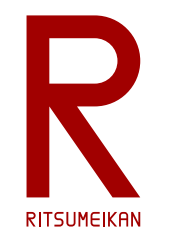

立命館大学 理工学部 電子情報工学科 2023年度講義

#### システム設計CAD 電子基板設計編 (3) 部品ライブラリ作成 立命館大学 理工学部 電子情報工学科 泉 知論 田中 亜実

<http://www.ritsumei.ac.jp/se/re/izumilab/lecture/23cad/>

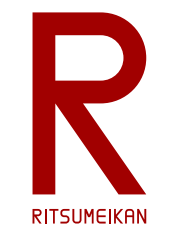

#### 電子基板設計の流れ

1. 部品ライブラリ作成 く<mark>ここ</mark>

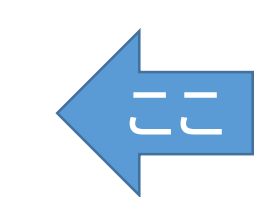

- 2. 回路設計
- 3. 基板設計
- 4. 製造データ生成

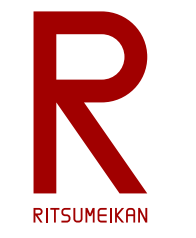

## 部品ライブラリ作成の流れ

- 回路図用の部品記号(symbol)をつくる
- 基板用のパタン(footprint, 2D package)をつくる
- 三次元CAD用の立体データ(3D package)をつくる\*
- 回路シミュレーション用の部品モデルをつくる\*
- 組合せて部品(device)をつくる
- 部品ライブラリとして回路設計&基板設計で活用する

(\* 本講義では扱わない)

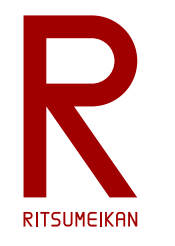

### 部品記号の作成例

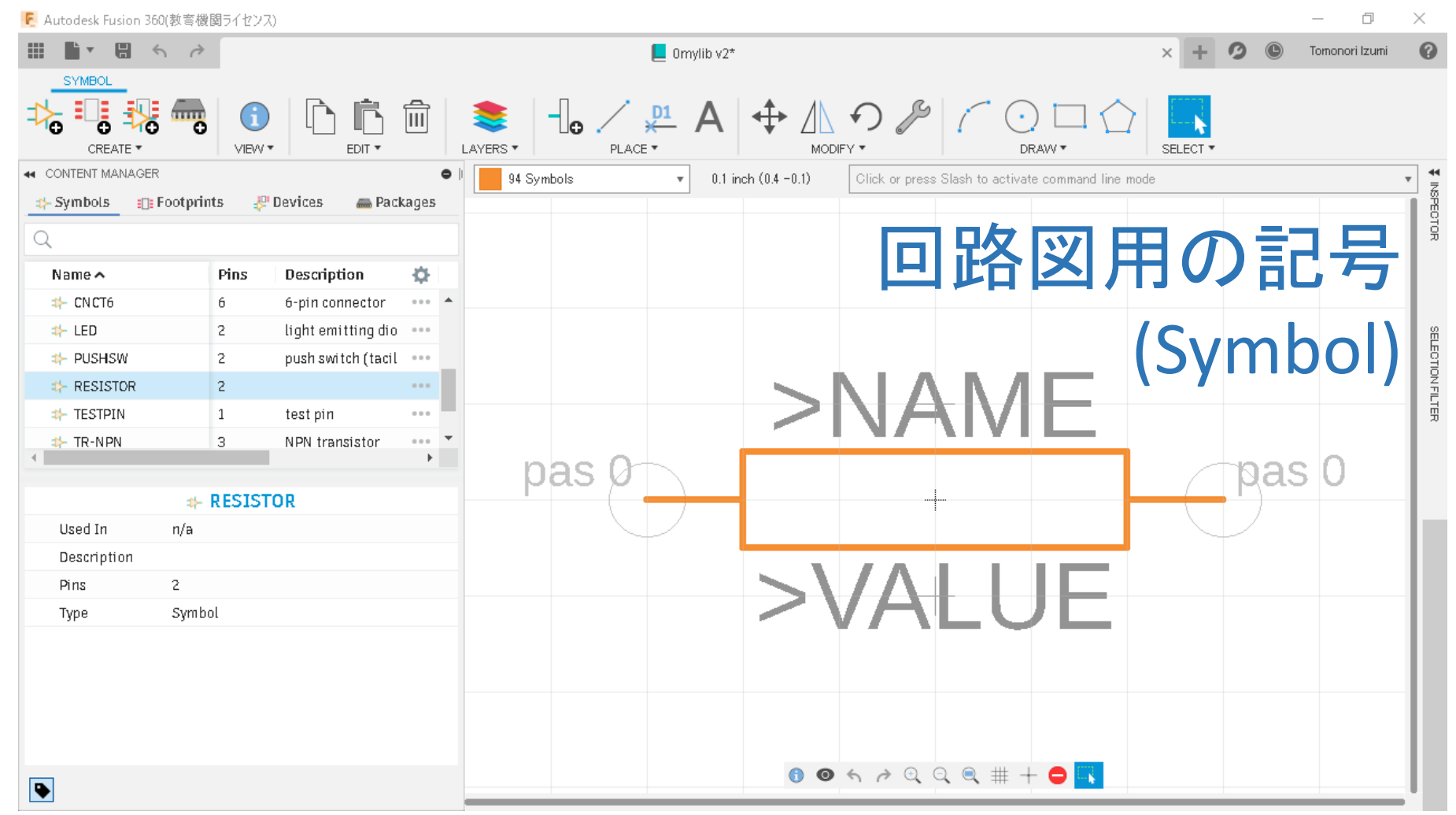

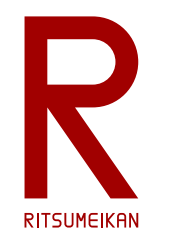

#### 基板用パタンの作成例

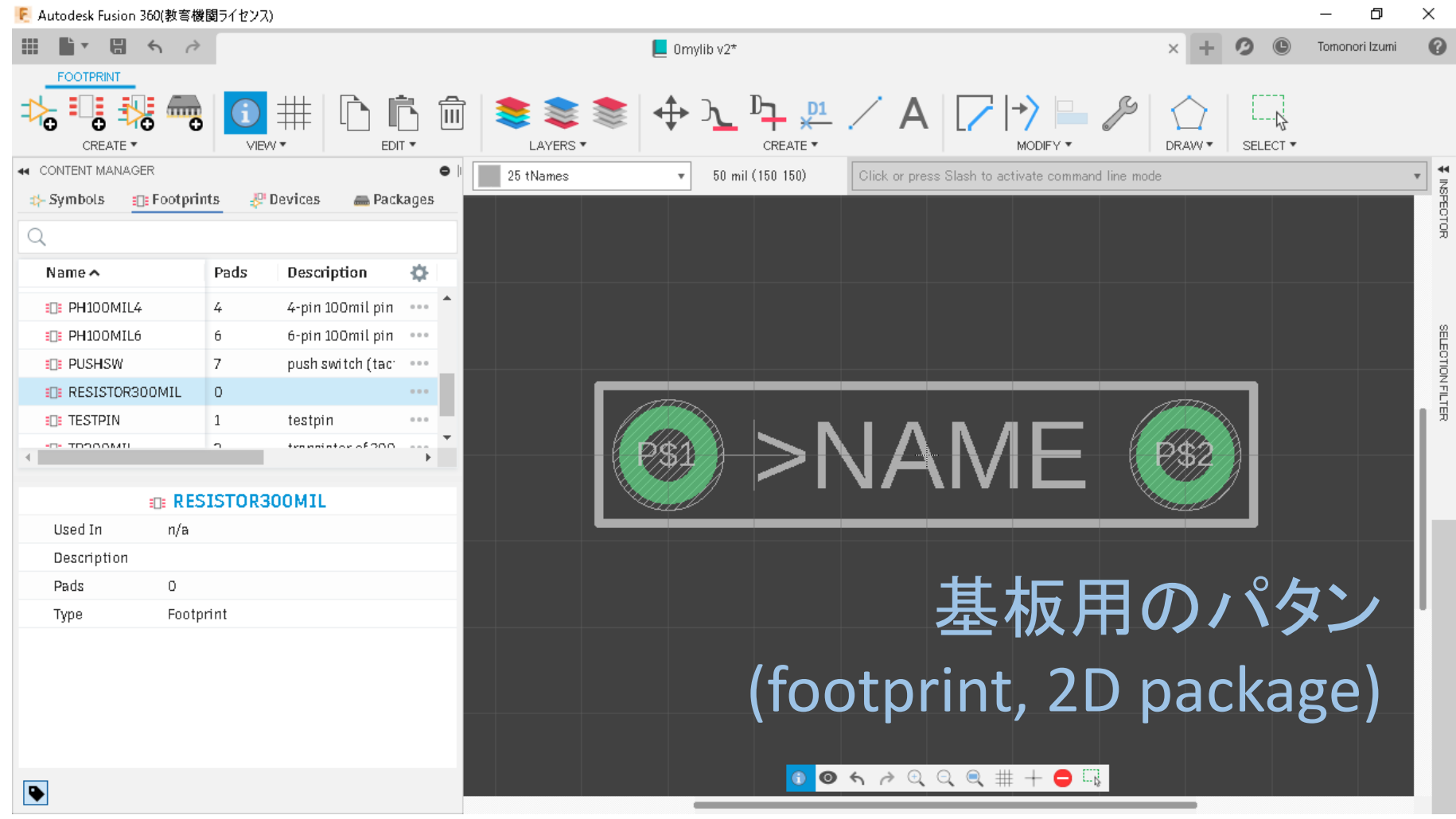

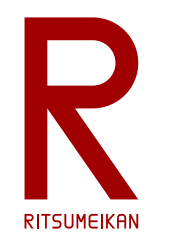

### 部品の作成例

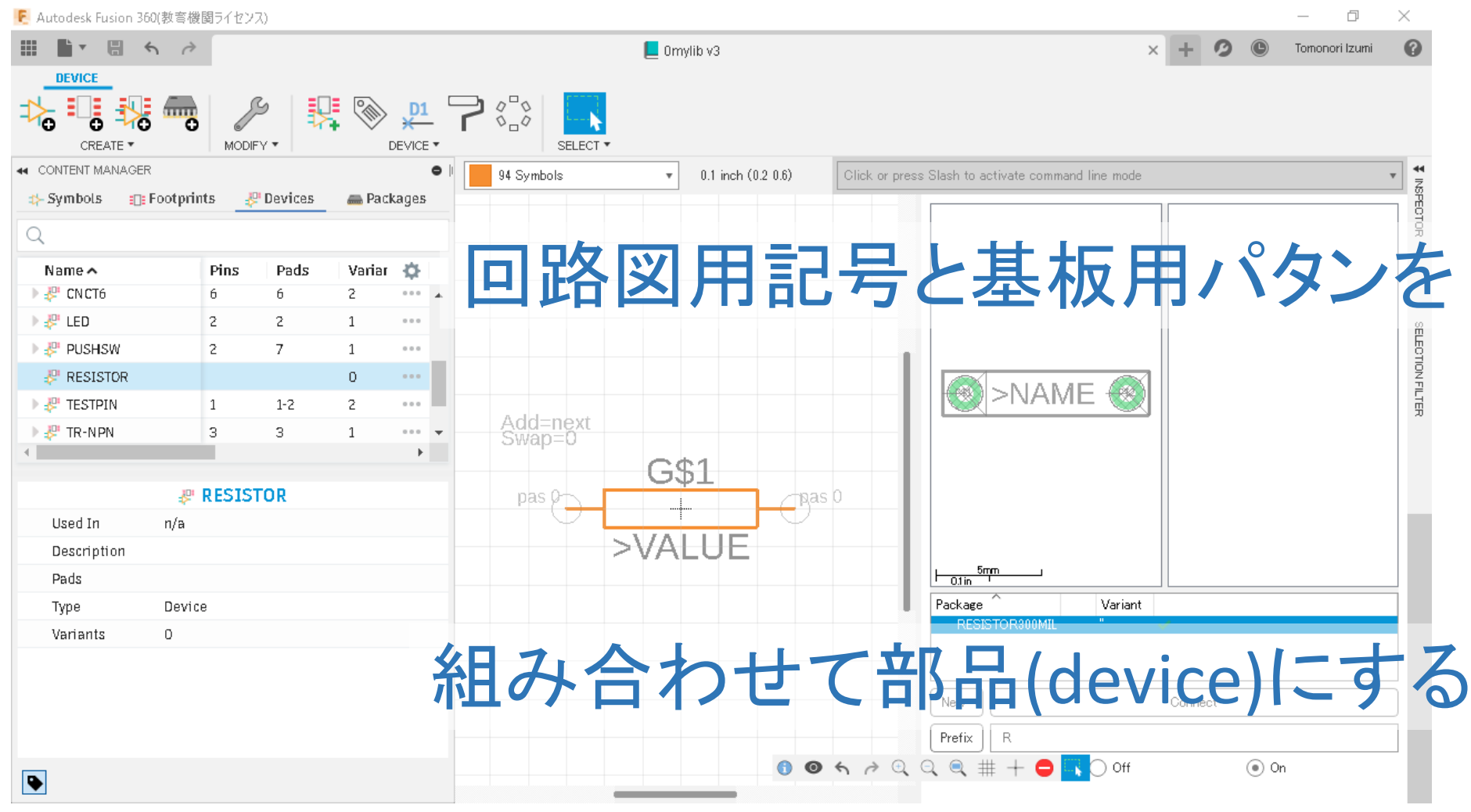

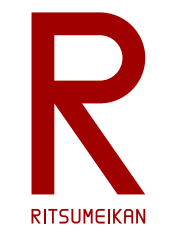

## 部品ライブラリ作成の留意点

- 同じ機能・性能の部品でも基板パタンが異なる場合がある (Symbol と Footprint を別々に設計して組み合わせてデバイスを作るのはこのため)
- 基板パタンは基板製造業者によっても異なる (製造機械が違うため)
- 既存のライブラリがあれば活用する (例:部品メーカーから提供されているものをダウンロード)
- なければつくる
- 細かな違いを分類してそれぞれ作るか、共通化するか (大は小を兼ねる、まずはおおらかにつくってみよう)

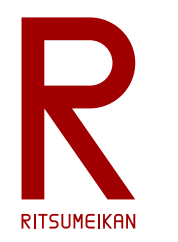

# 部品をつくってみよう

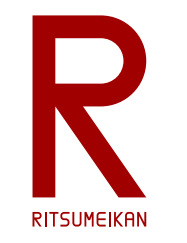

• 抵抗

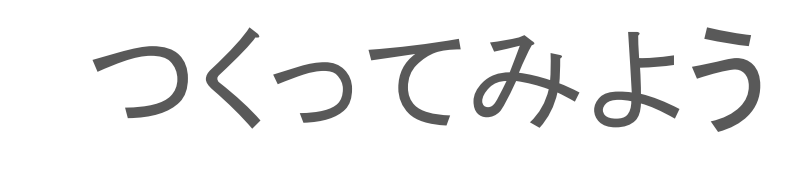

※mil と mm が混在していることに注意 部品は米国規格が多く基板を mil で 設計するが、ドリルの刃やネジは日 本の mm のものを使うため。

※回路図用の部品記号は JIS規格等に厳密に従ったもの でなくても構いません。

2端子スルーホール、端子間300mil、穴径0.8mm、ランド径1.4mm以上

• スライドスイッチ

外形400mil×200mil、3端子スルーホール、端子間100mil、穴径1.0mm、ランド径1.6mm以上 以下は、できればつくってみよう

• ブザー

外径560mil、2端子スルーホール、端子間200mil、穴径0.8mm、ランド径1.4mm以上

• CdS (カドミウムセル光抵抗)

外径200mil、2端子スルーホール、端子間100mil、穴径0.8mm、ランド径1.4mm以上

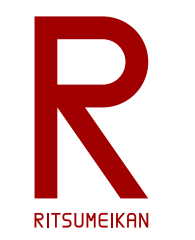

つくってみよう…抵抗

#### 一般的なリード線タイプの抵抗、低消費電力用の小型のもの、

2端子スルーホール、端子間300mil、穴径0.8mm、ランド径1.4mm以上

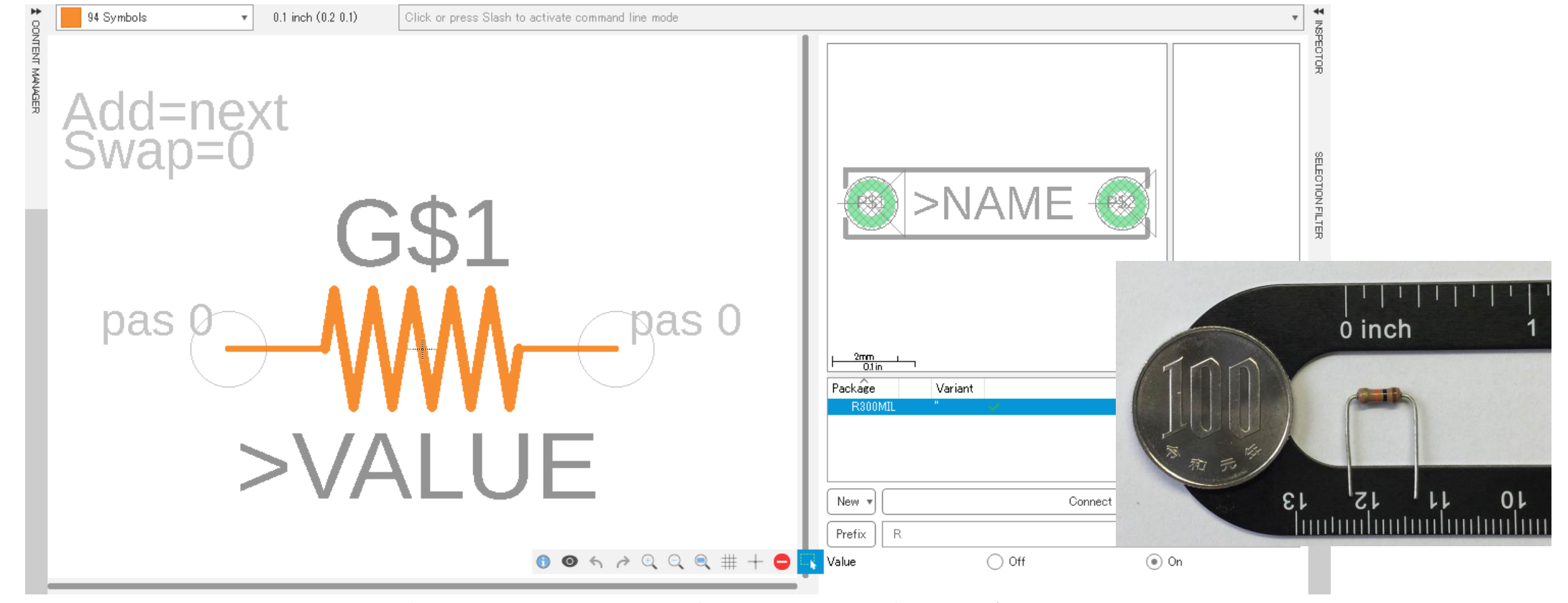

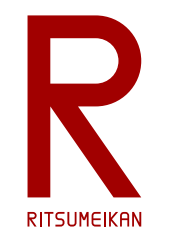

### つくってみよう…スライドスイッチ

#### プリント基板用の小型のスライドスイッチ、

#### 中央が切替端子で両側のどちらかに接続する

外形400mil×200mil、3端子スルーホール、端子間100mil、穴径1.0mm、ランド径1.6mm以上

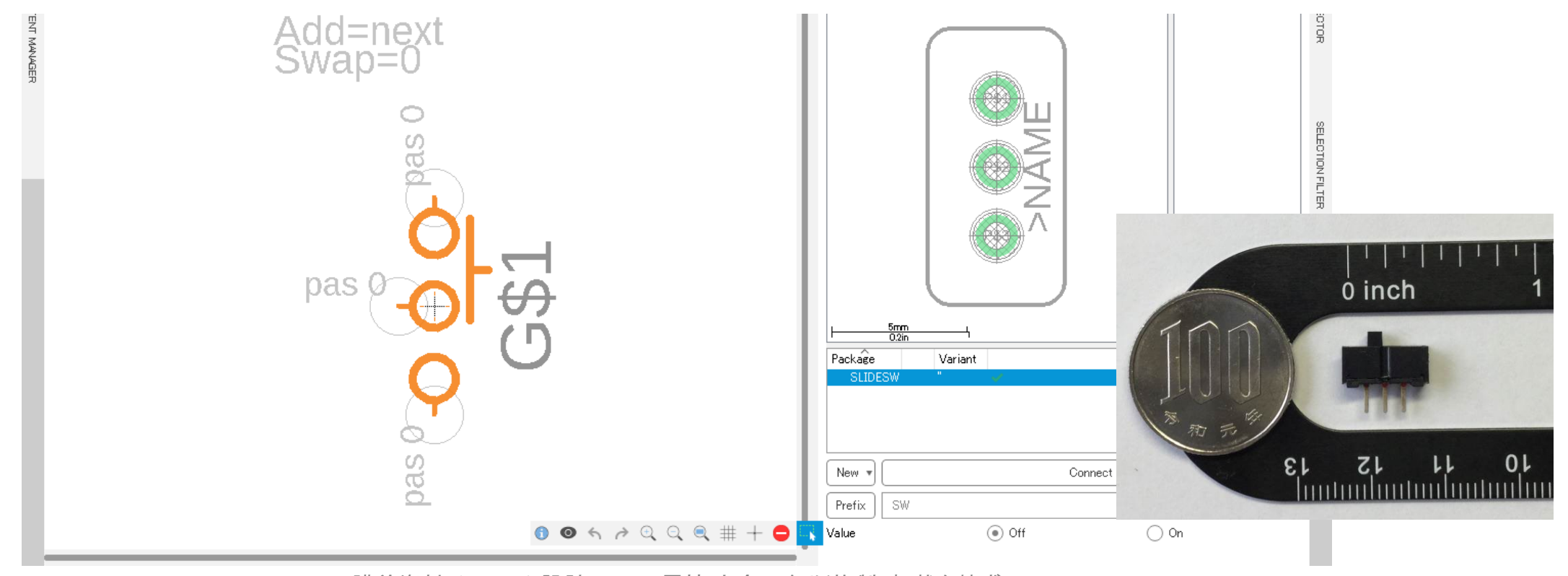

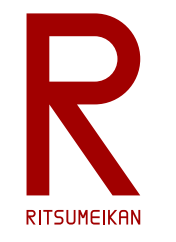

できればつくってみよう…ブザー

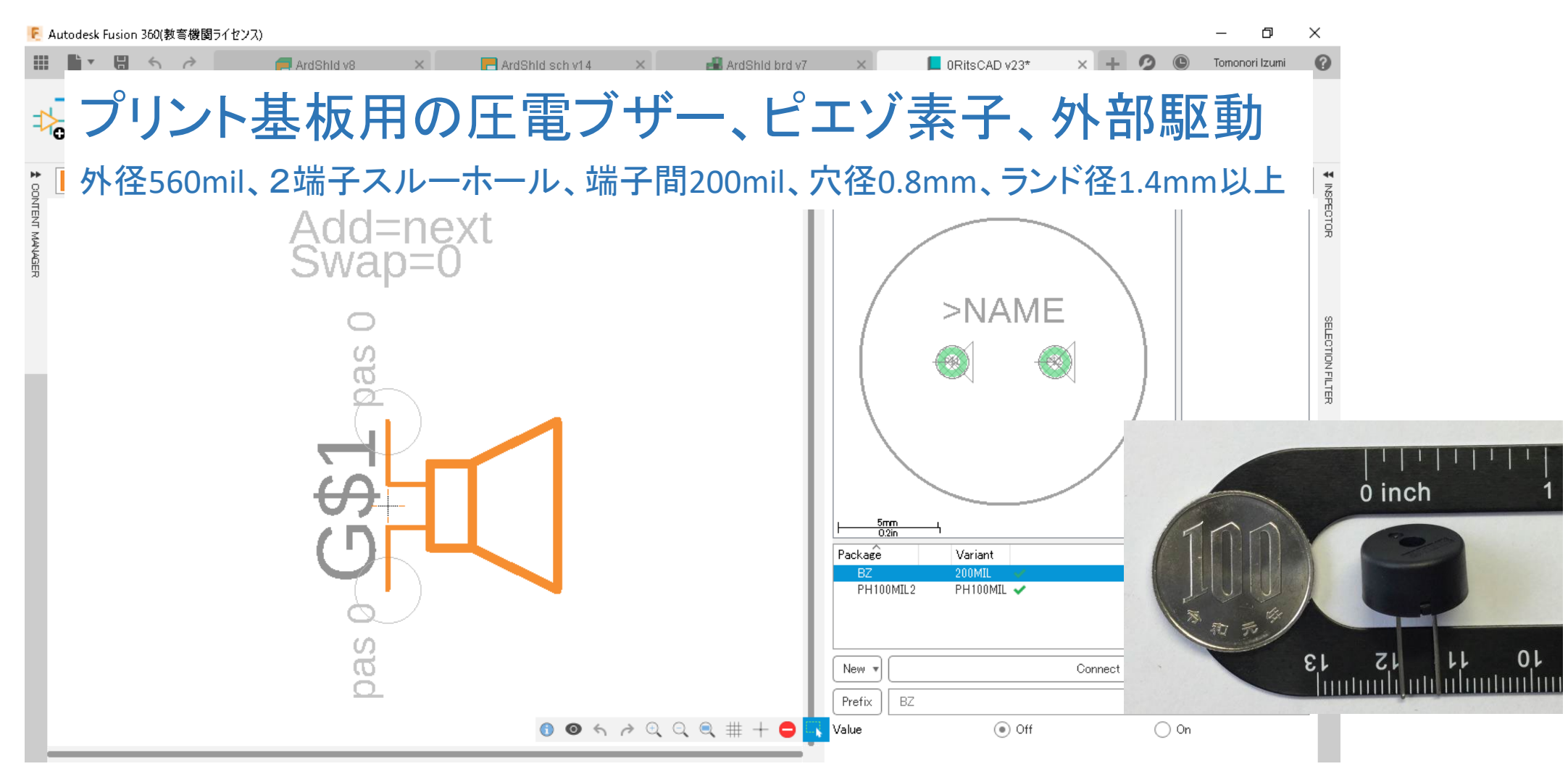

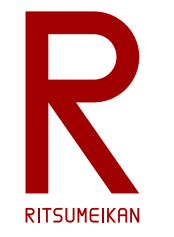

できればつくってみよう…CdS

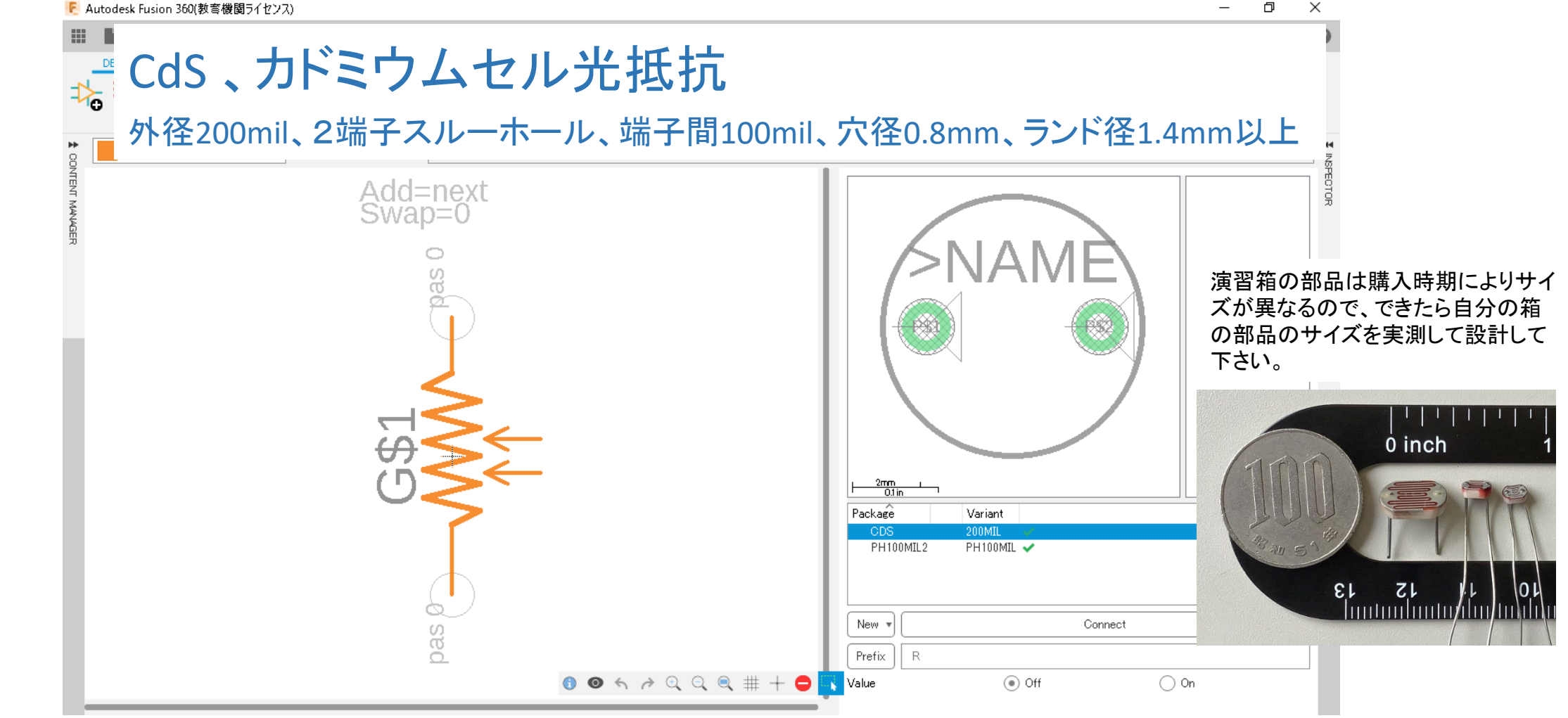

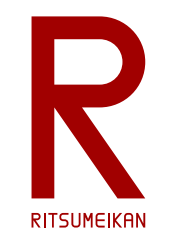

### Symbol/Footprint/Device ほかの名前について

- ツールが「名前をつけろ」と言っている、さてどうしよう?
- 特に指示がない場合は自分で考えてつけること
- 他と重複しなければ何でもいいといえばいいが...
- 1年後の自分が見てもそれが何かわかる名前をつけること
- 知性と教養は必要
	- TEIKOU? REJISUTAA? REGISTER? …. RESISTOR!

(わからないなら辞書を引け!)

- センスが問われる?
	- 悩んでいても前に進めないのでとにかく決めて後で反省する

(試行錯誤の努力をしろ!)

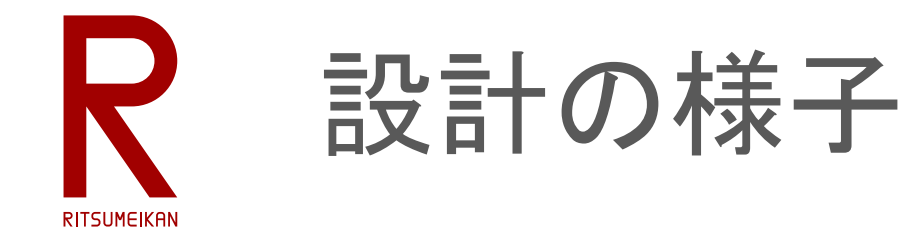

- · TAさんが設計の様子を動画にしてくれました!
- https://youtu.be/ 1B3OFXg1jY

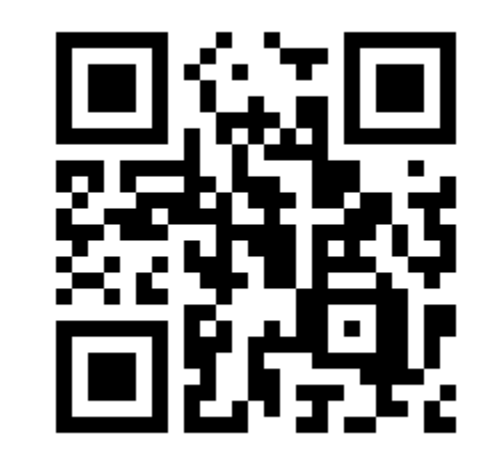

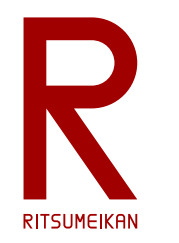

# 部品ライブラリの コピーまたは新規作成

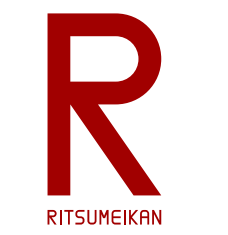

## 部品ライブラリの作成

- 自分のRAINBOW ID名のサブプロジェクトの中に 「0mylib」という名前の部品ラ イブラリを作成せよ
- 以下のいずれかの方法で作成する
	- Fusion 360 クラウド内のサブプロジェクト Share の中から 0rizmlib を探し、自分のサブプロ ジェクトの中にコピーして 0mylib に名前を変更する
	- 次のファイルを自PC内にダウンロード\*して 0mylib に名前を変更し、それを Fusion 360 クラ ウドにアップロードする

<http://www.ritsumei.ac.jp/se/re/izumilab/lecture/23cad/0rizmlib.flbr>

\*自PCのダウンロード先はどこでもよく、アップロード後に消してよい

• 0mylib という名前で新規作成する

✔ コピー/アップロードした場合はそのライブラリに自分の作成した部品を追加する

新規作成した場合には自分の部品だけのライブラリになり、既存のライブラリと併用する

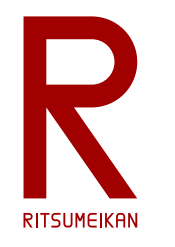

### 既存の部品ライブラリを開く/コピーする

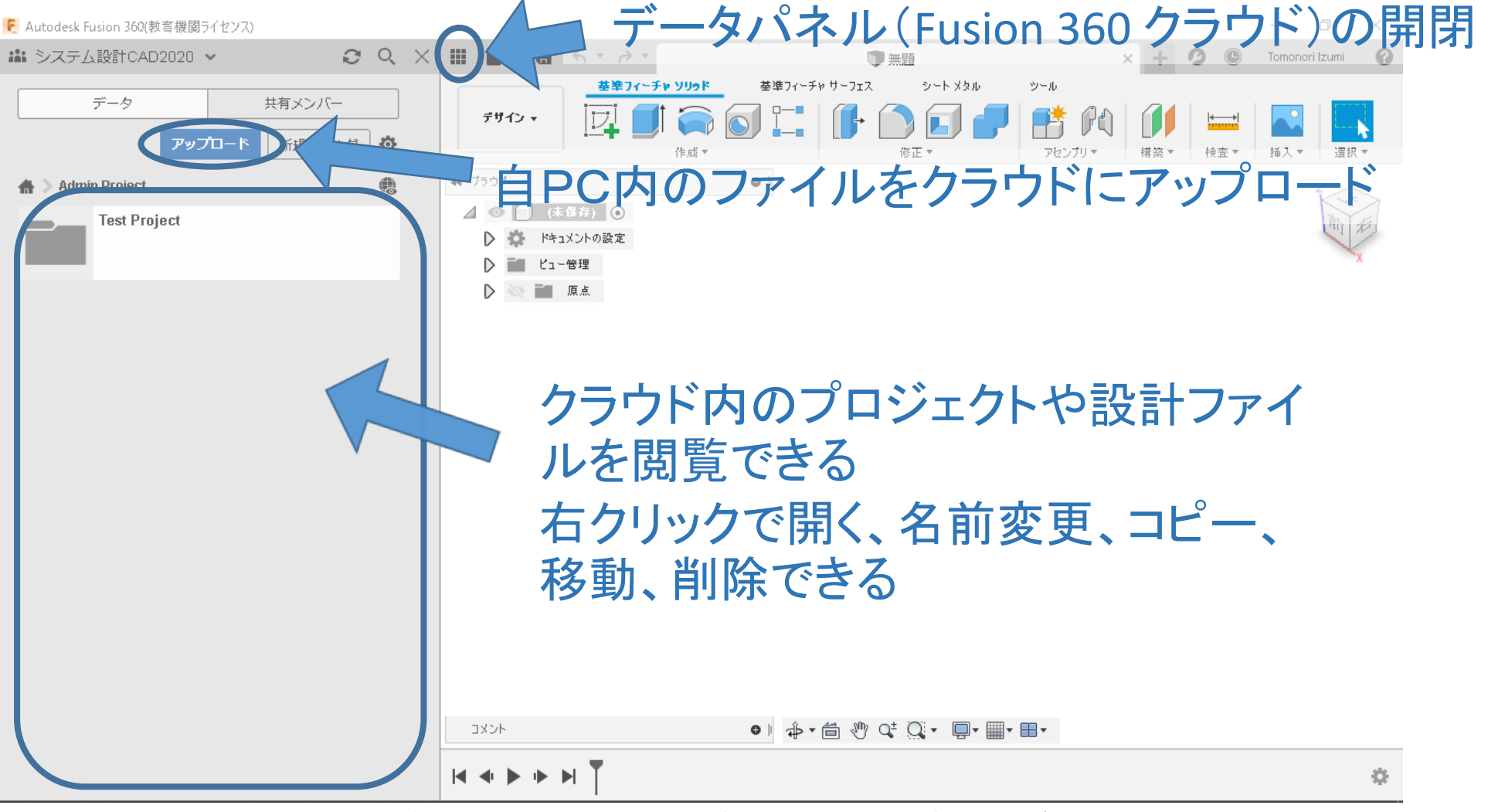

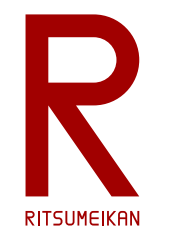

### 部品ライブラリを新規作成する

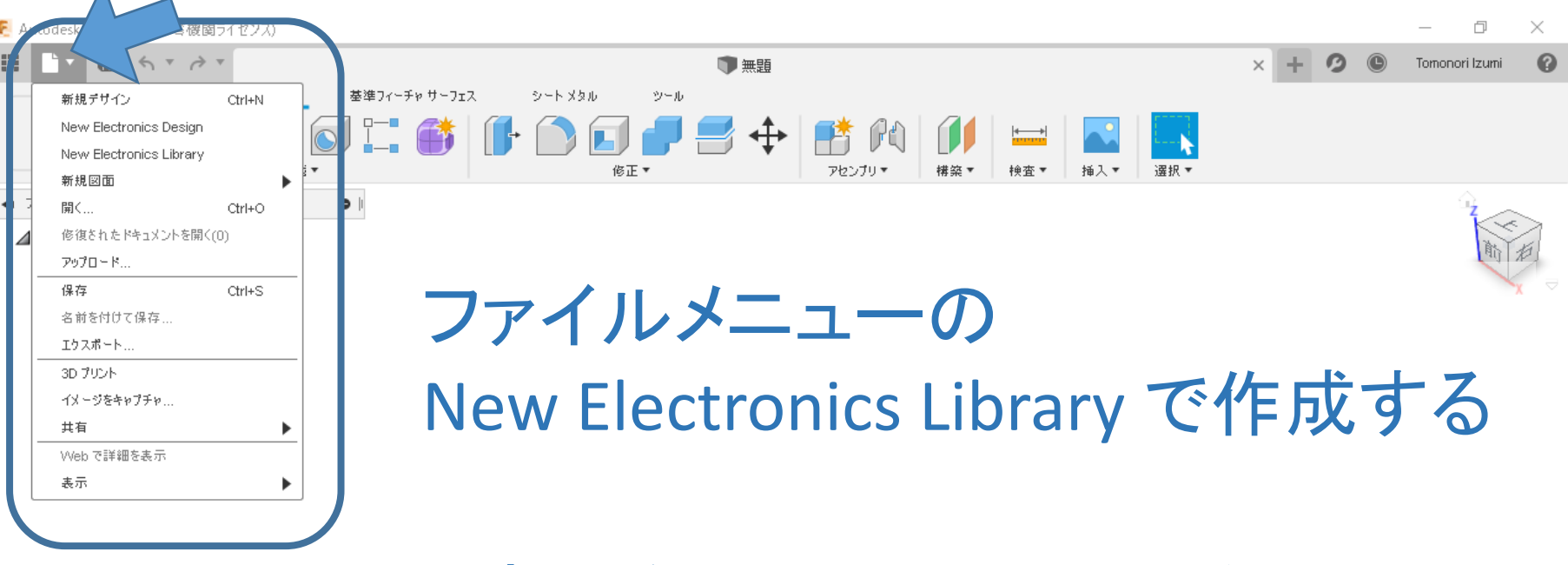

最初に保存するときに名前をつける

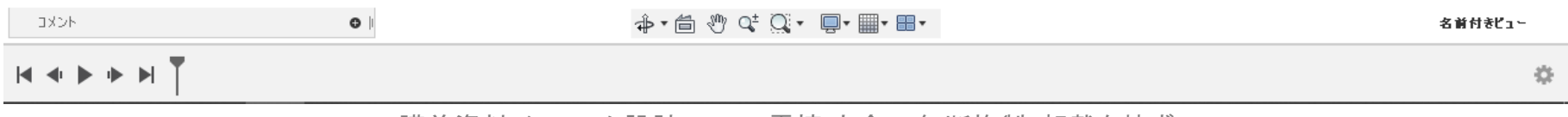

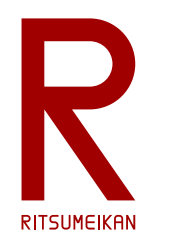

# 部品ライブラリの基本操作

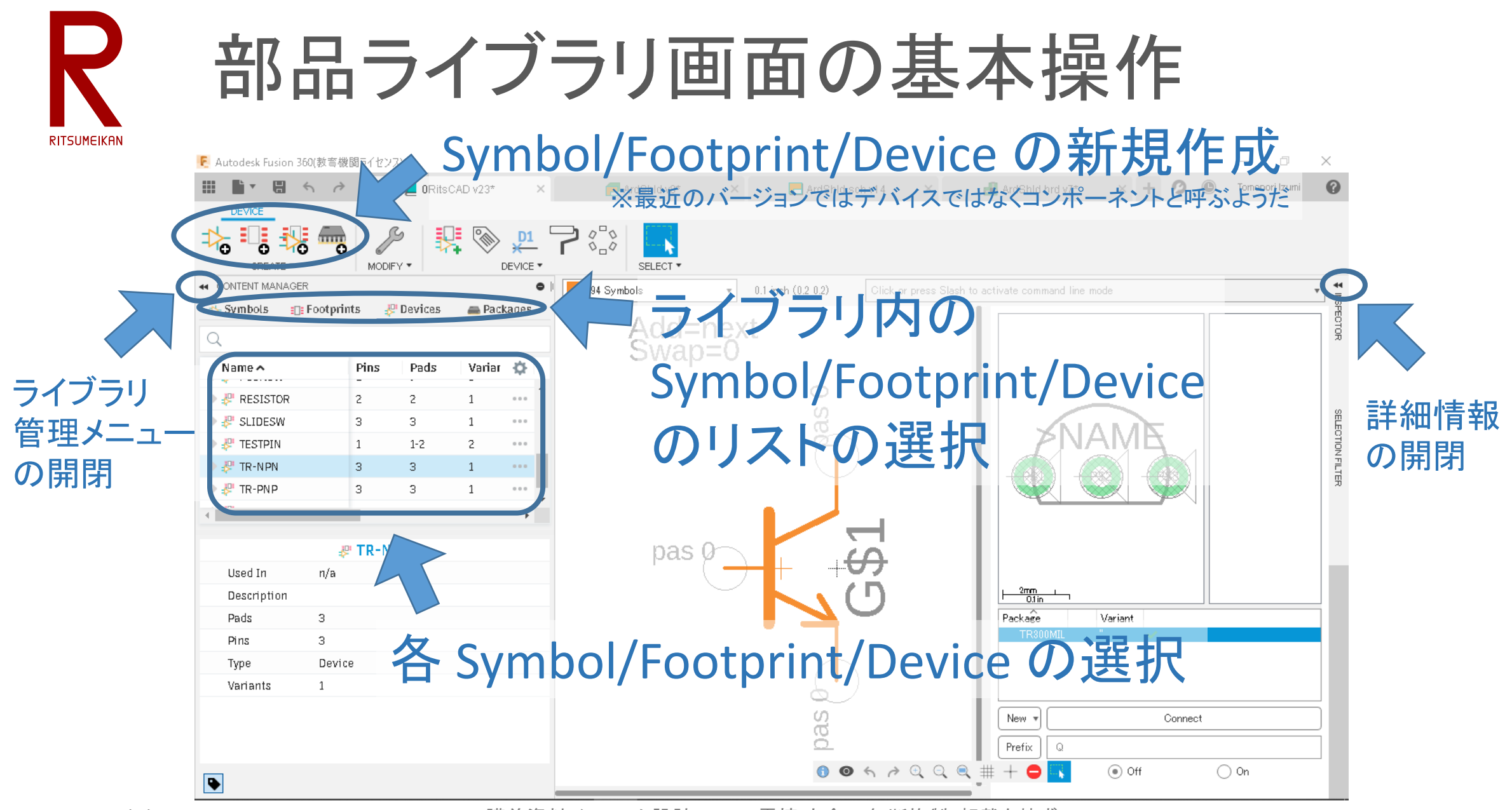

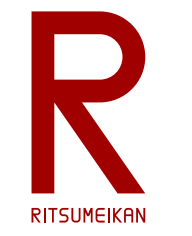

### 部品ライブラリ作成の補足

- 回路図用の部品記号はJIS規格等に厳密に従ったものでなくても構 わない
- 以下、設計時の各種設定は特に指示の無い限り規定値でよい(変え た方がいい場合もあるが、変えなくてもなんとかなる)
- 長さの単位に注意
	- mm と mil (inch) を間違えない、必要に応じて切り替える、変換する 直径(diameter)と半径(radius)を間違えない

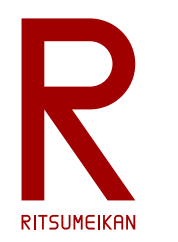

## 回路図用部品記号の作成

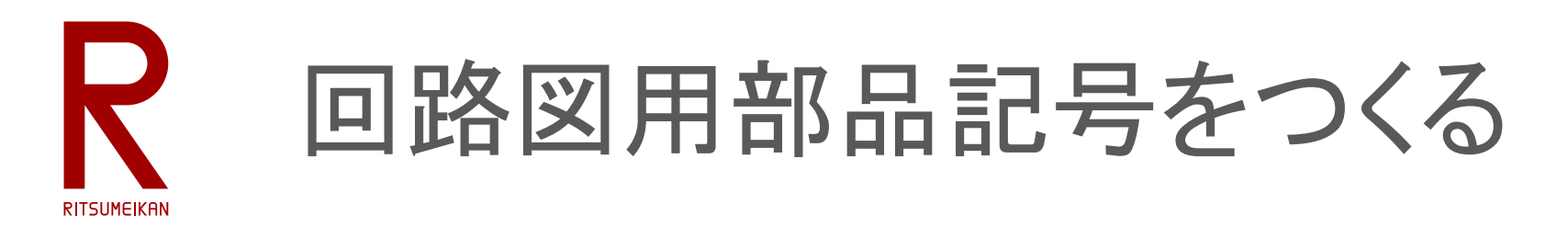

- 記号を描画する
	- 記号を描くときにはレイヤを 94Symbols にする
- 必要に応じて部品名や値を置く
	- テキストを「>NAME」、レイヤを95Namesにしておくと後で自動で部品名に置 き換わる(例 R12)
	- テキストを「>VALUE」、レイヤを96Valuesにしておくと後で自動で値に置き換 わる(例 470Ω)
- 端子を置く(pin)
- 端子名などを設定する(info)

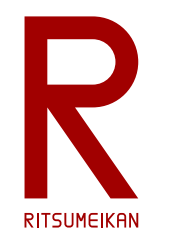

#### 新規Symbolの作成

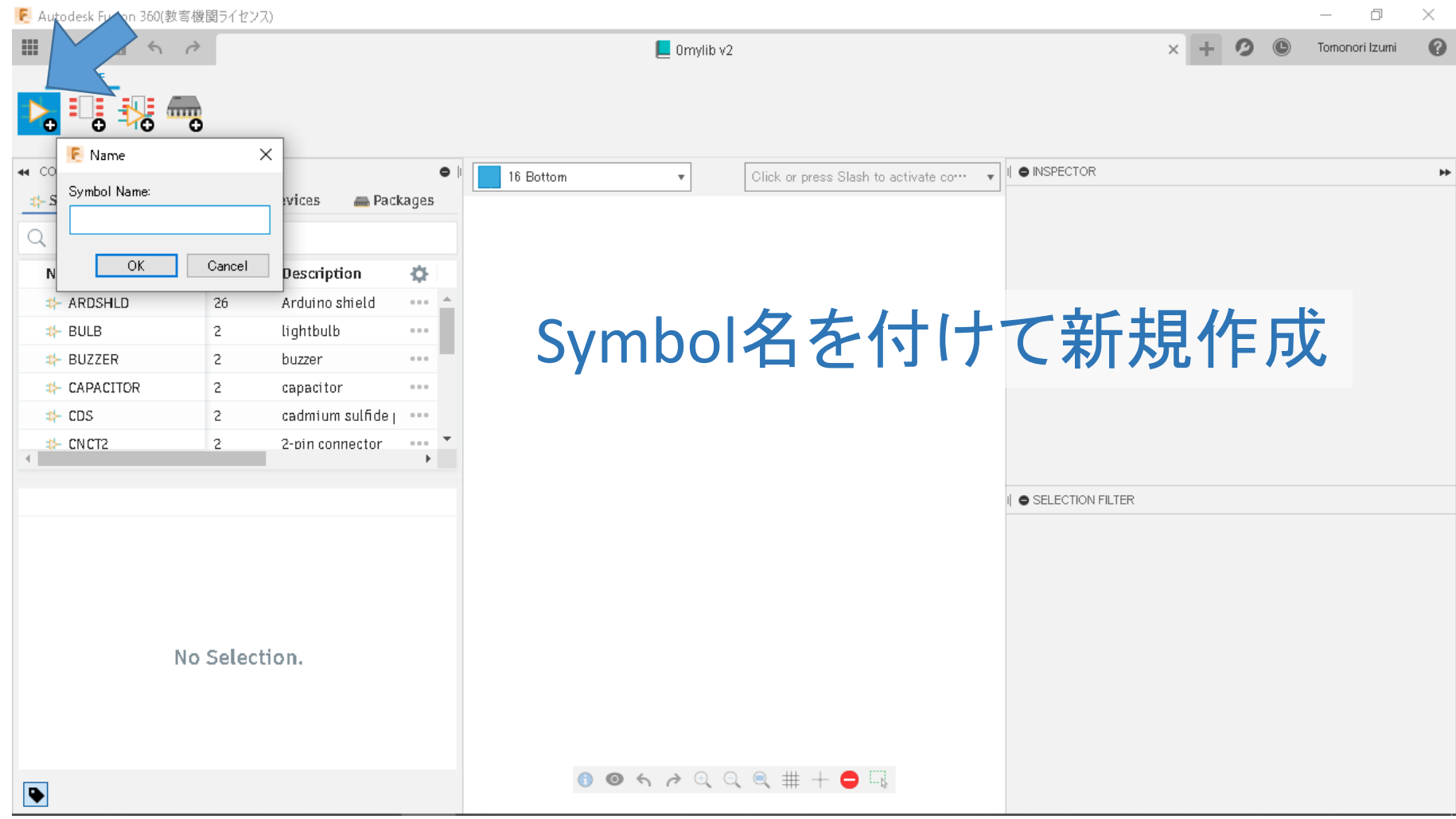

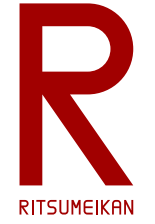

#### 表示グリッド(描画の升目)の設定

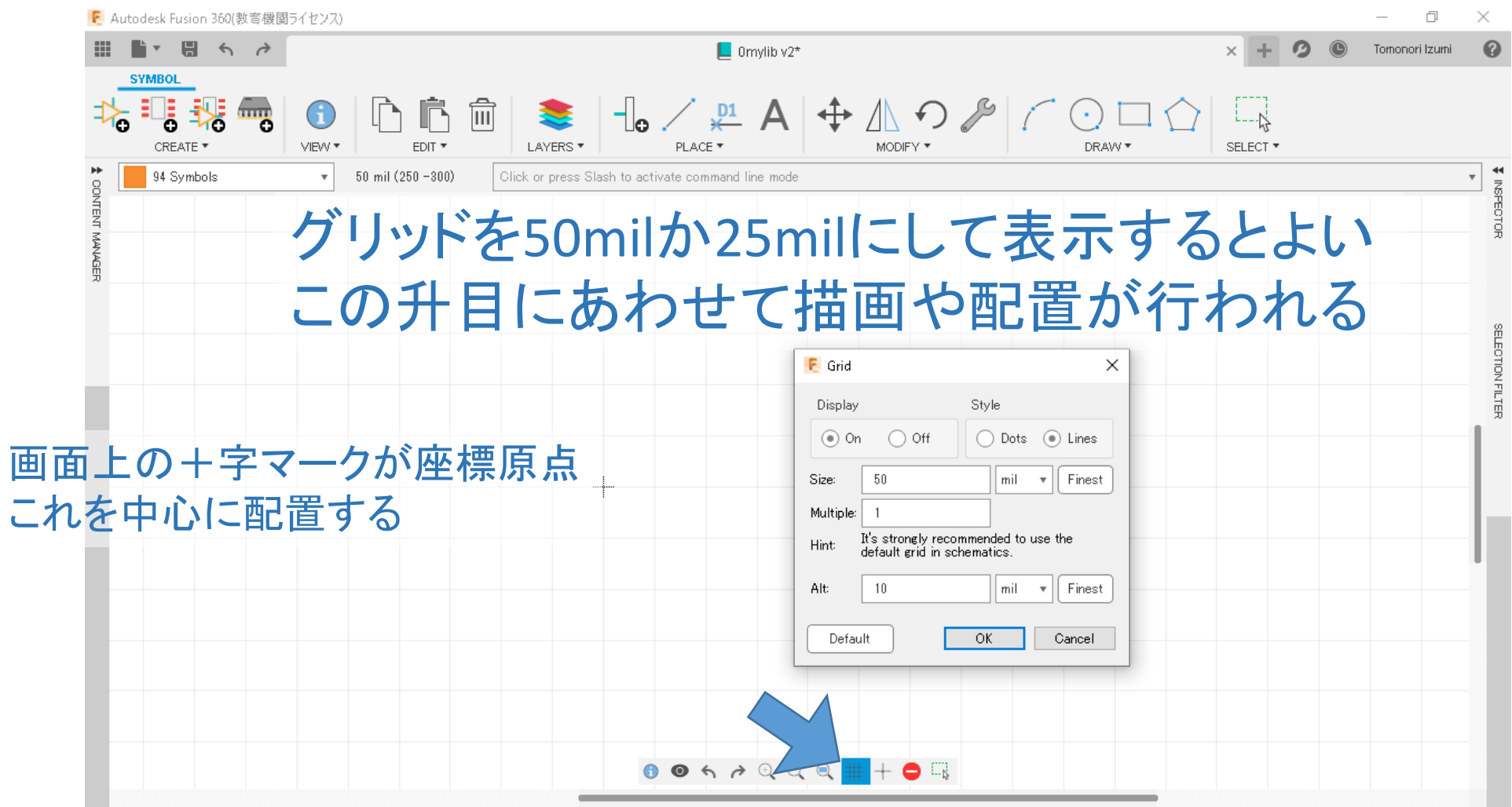

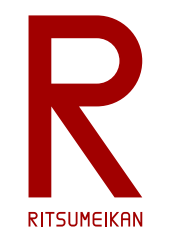

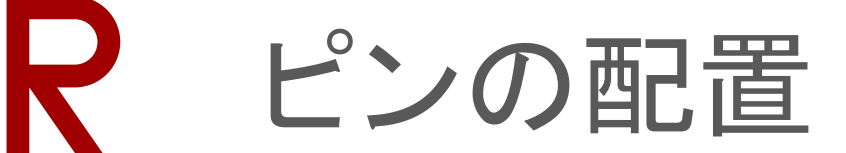

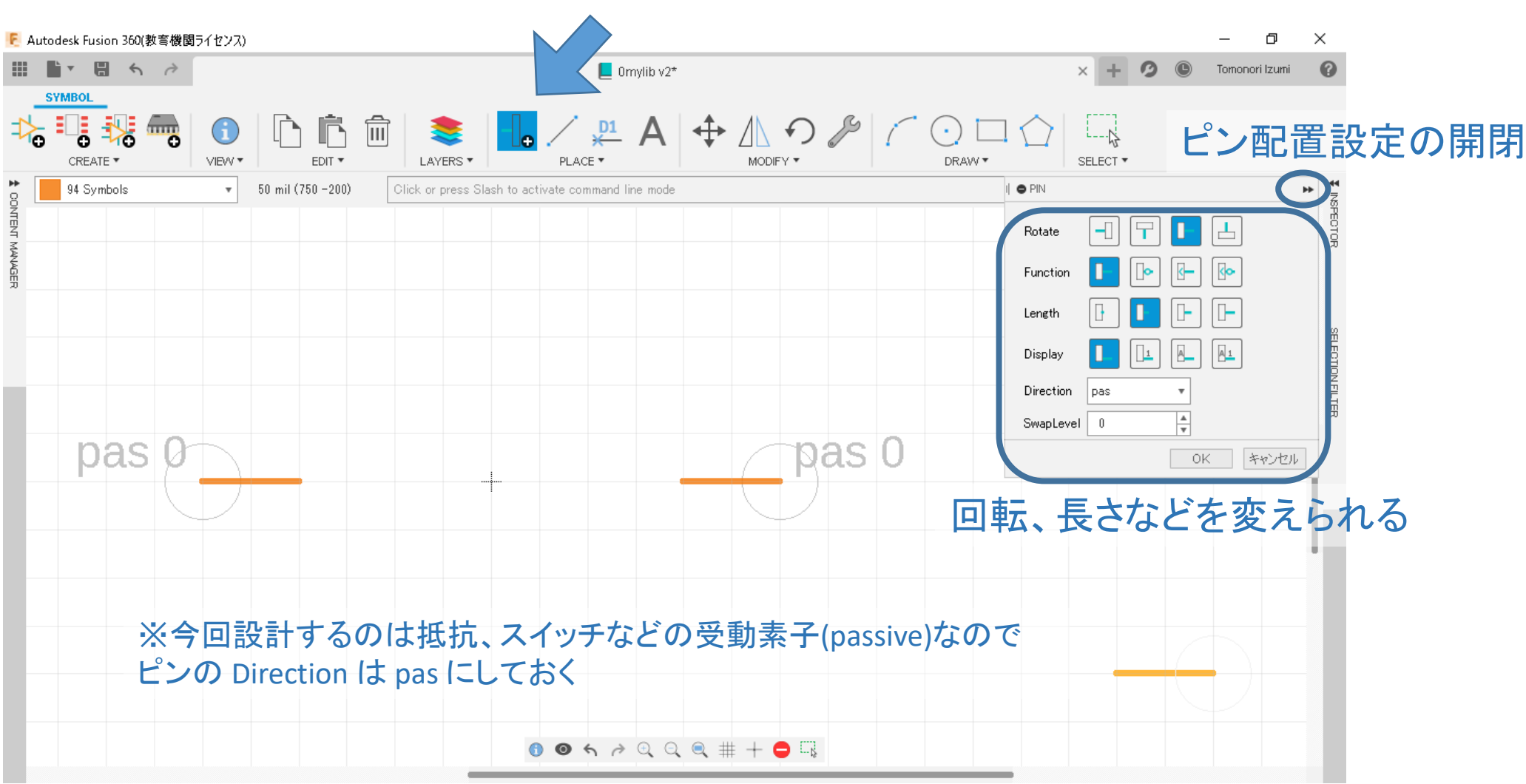

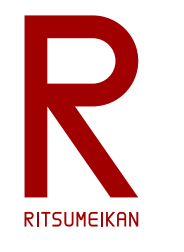

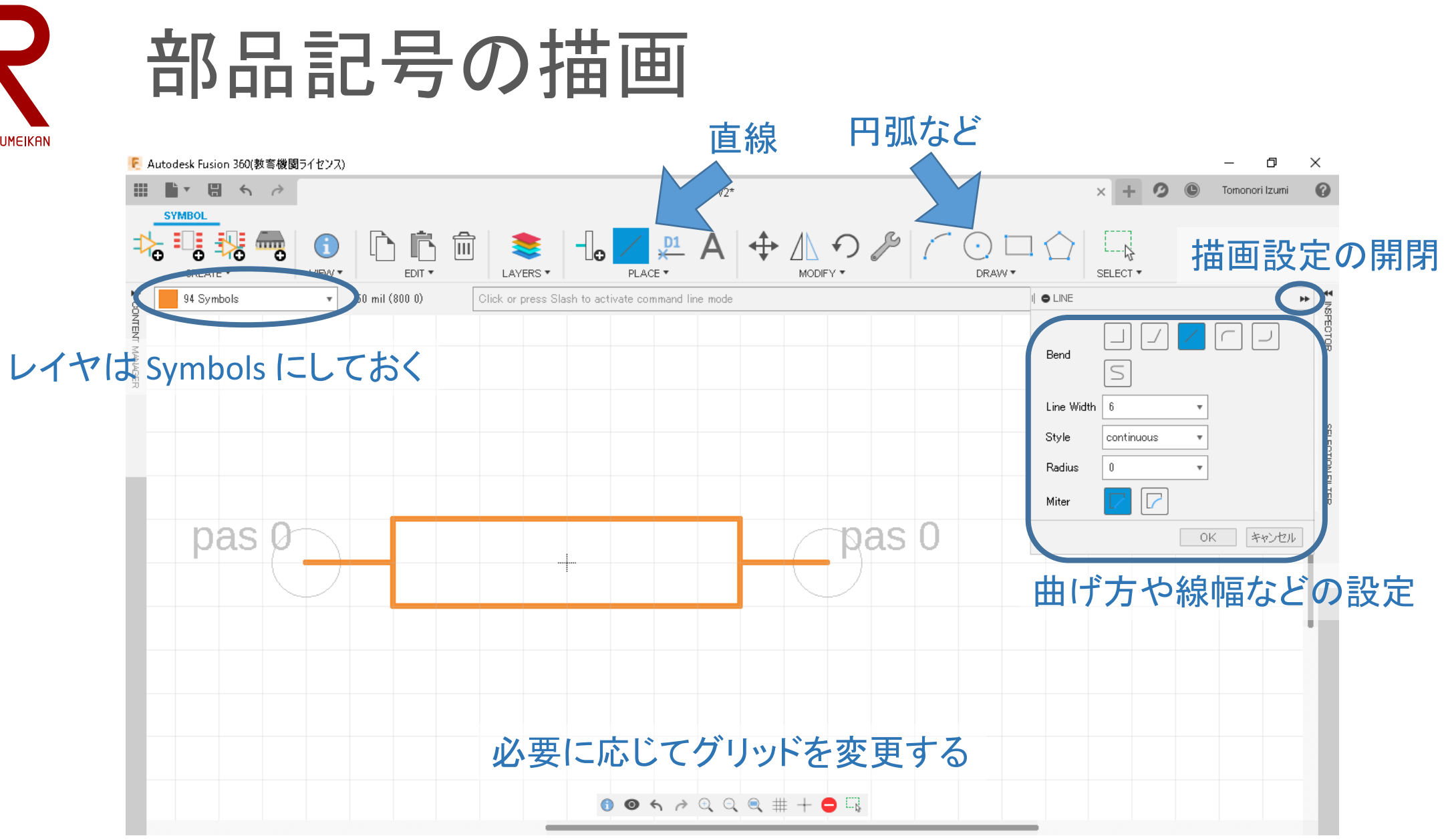

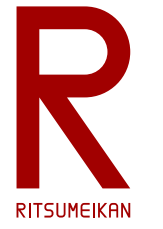

#### 部品名の配置

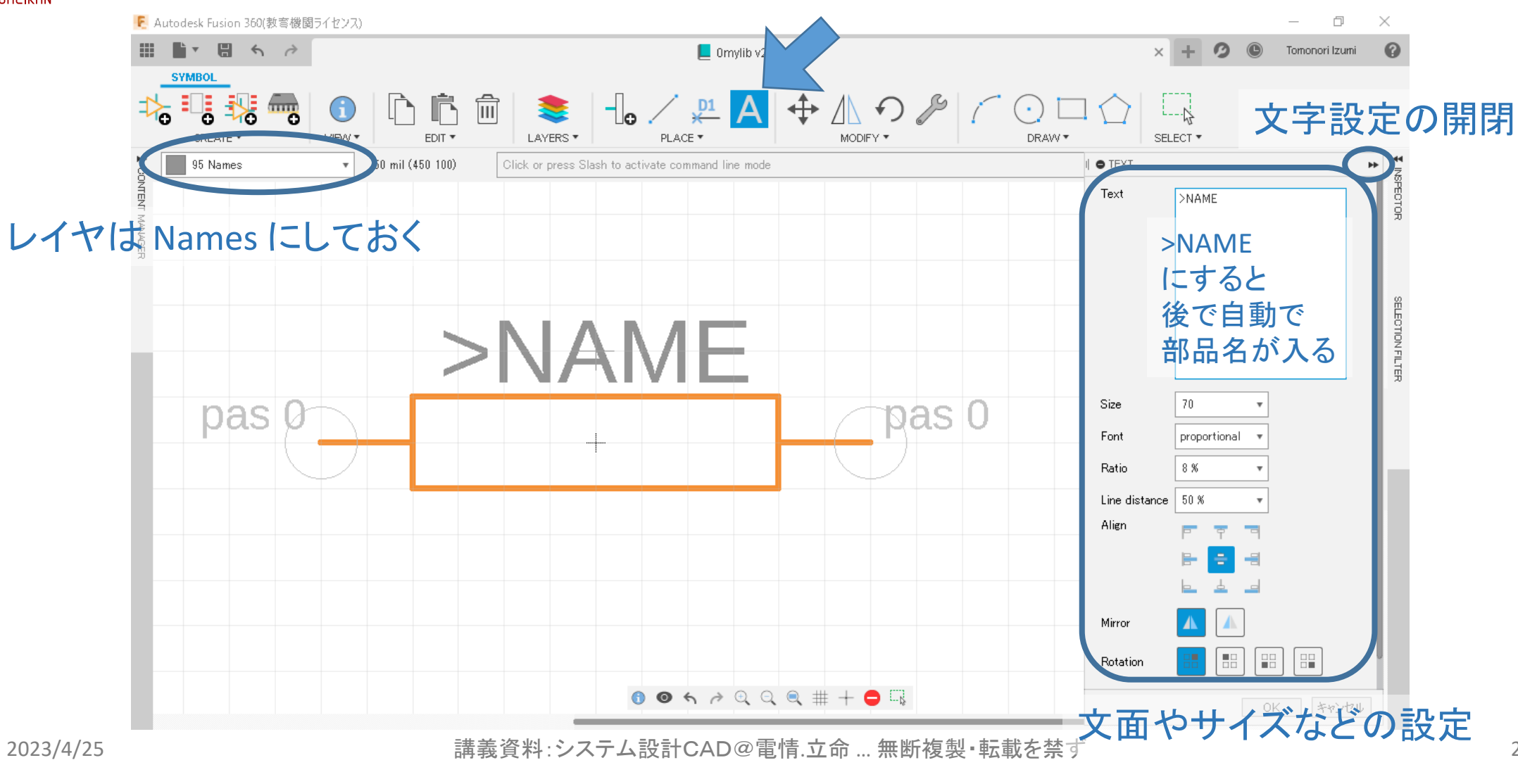

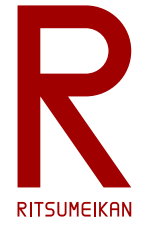

#### 部品の値の配置

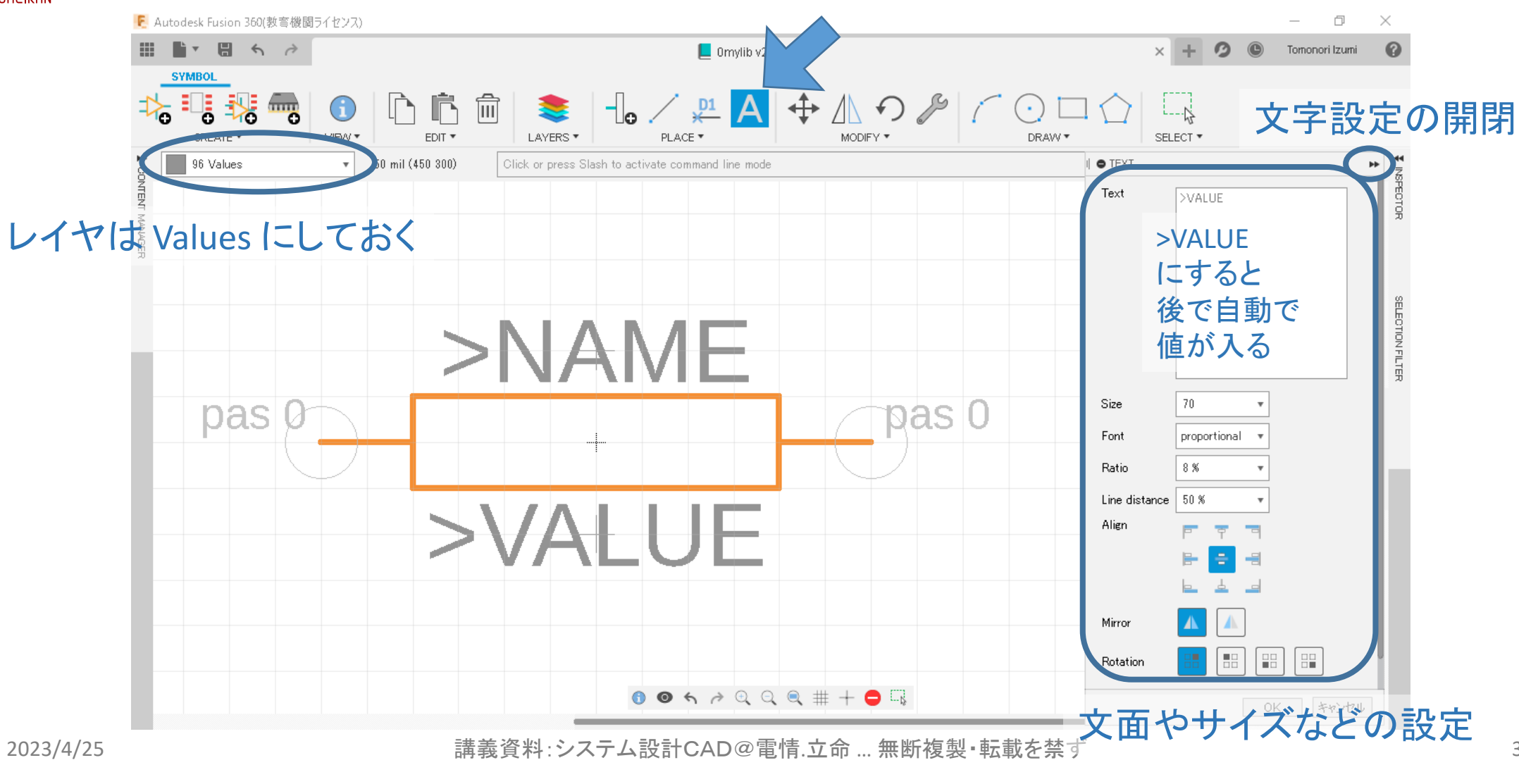

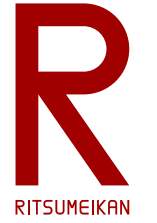

### 設定値(Property)の確認と変更

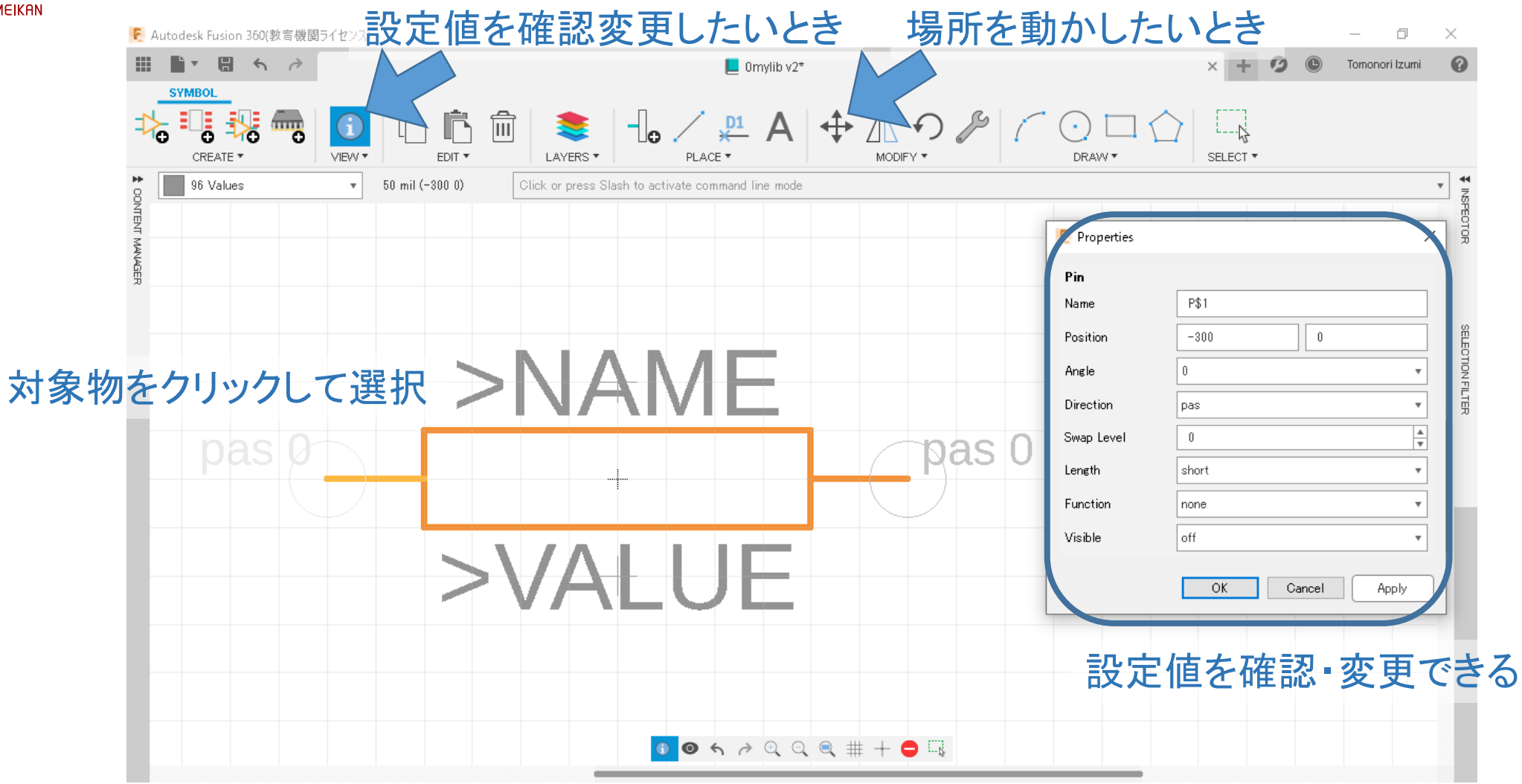

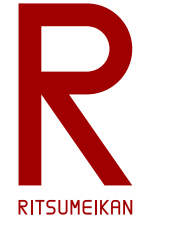

#### 部品記号の完成

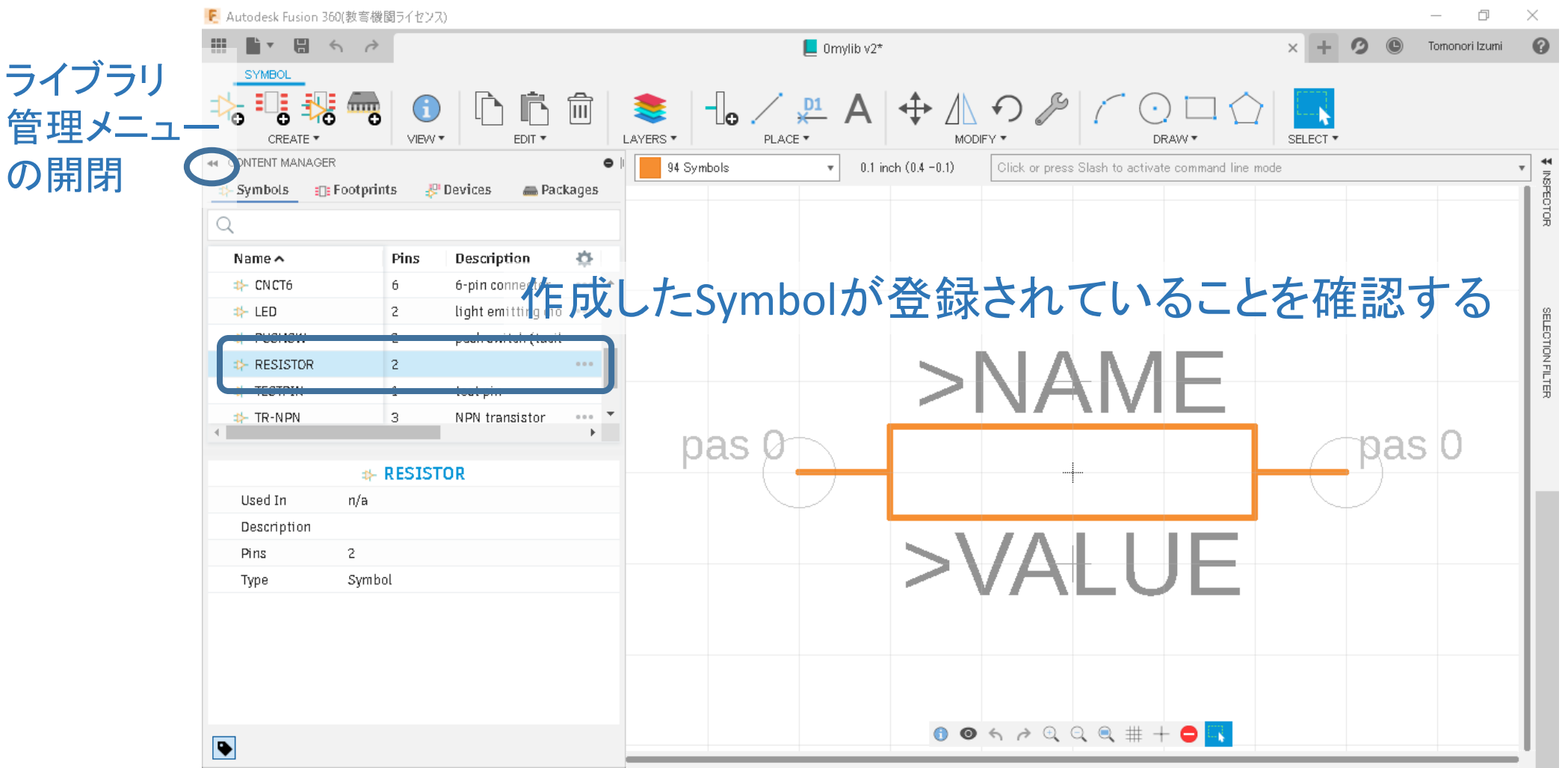

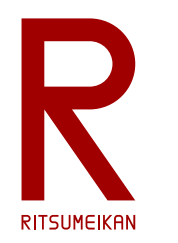

# 基板用パタンの作成

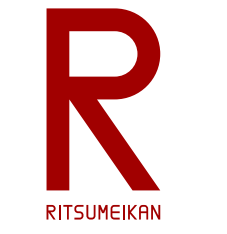

基板用パタンをつくる

- パッドを置く
	- スルーホール部品用(PTH pad)
	- 配置、穴径、ランド径が指示通りかよく確認すること
- 必要に応じて部品名や値を置く
	- 部品名は >NAME レイヤは 25 tNames とする
	- 値は >VALUE レイヤは 27 tValues とする
- 必要に応じて記号等を描く
	- レイヤは 21 tPlace とする

※t\*レイヤは表面、b\*レイヤは裏面

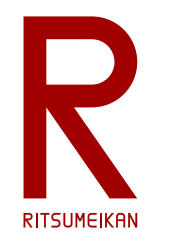

#### 新規Footprintの作成

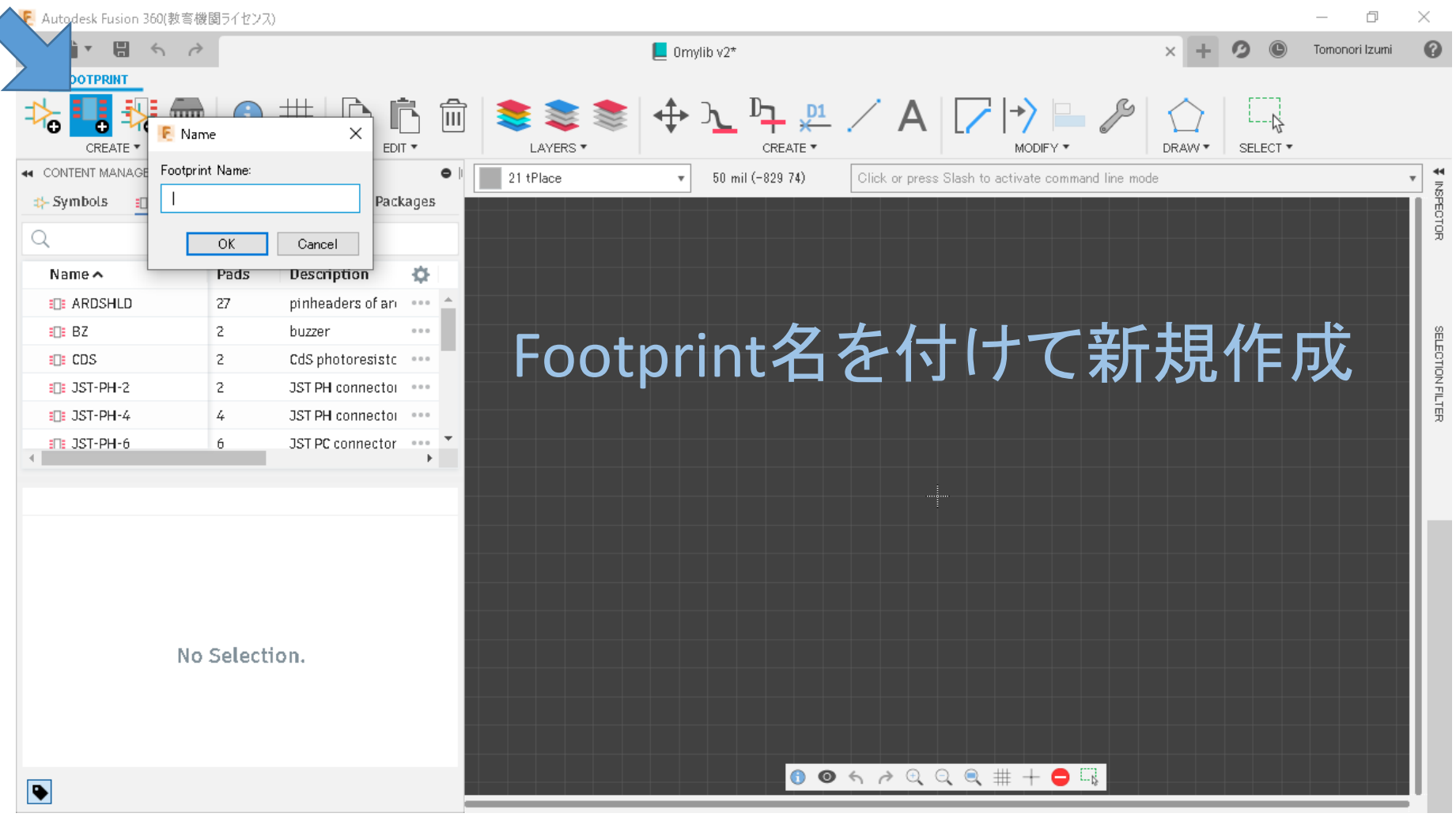

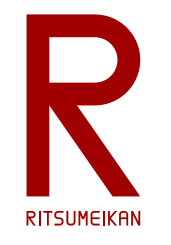

### 表示グリッド(描画の升目)の設定

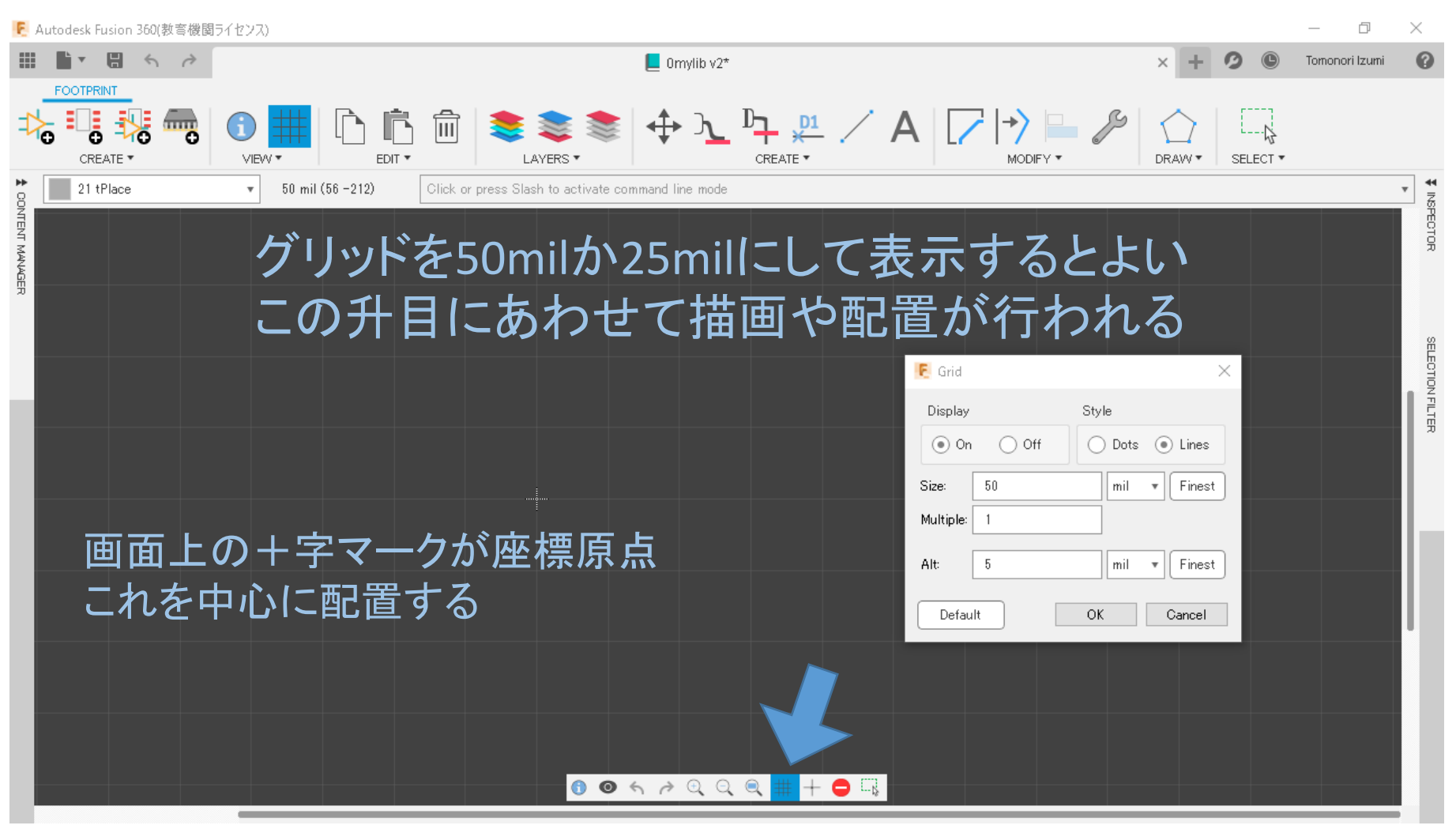

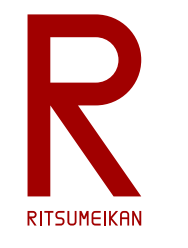

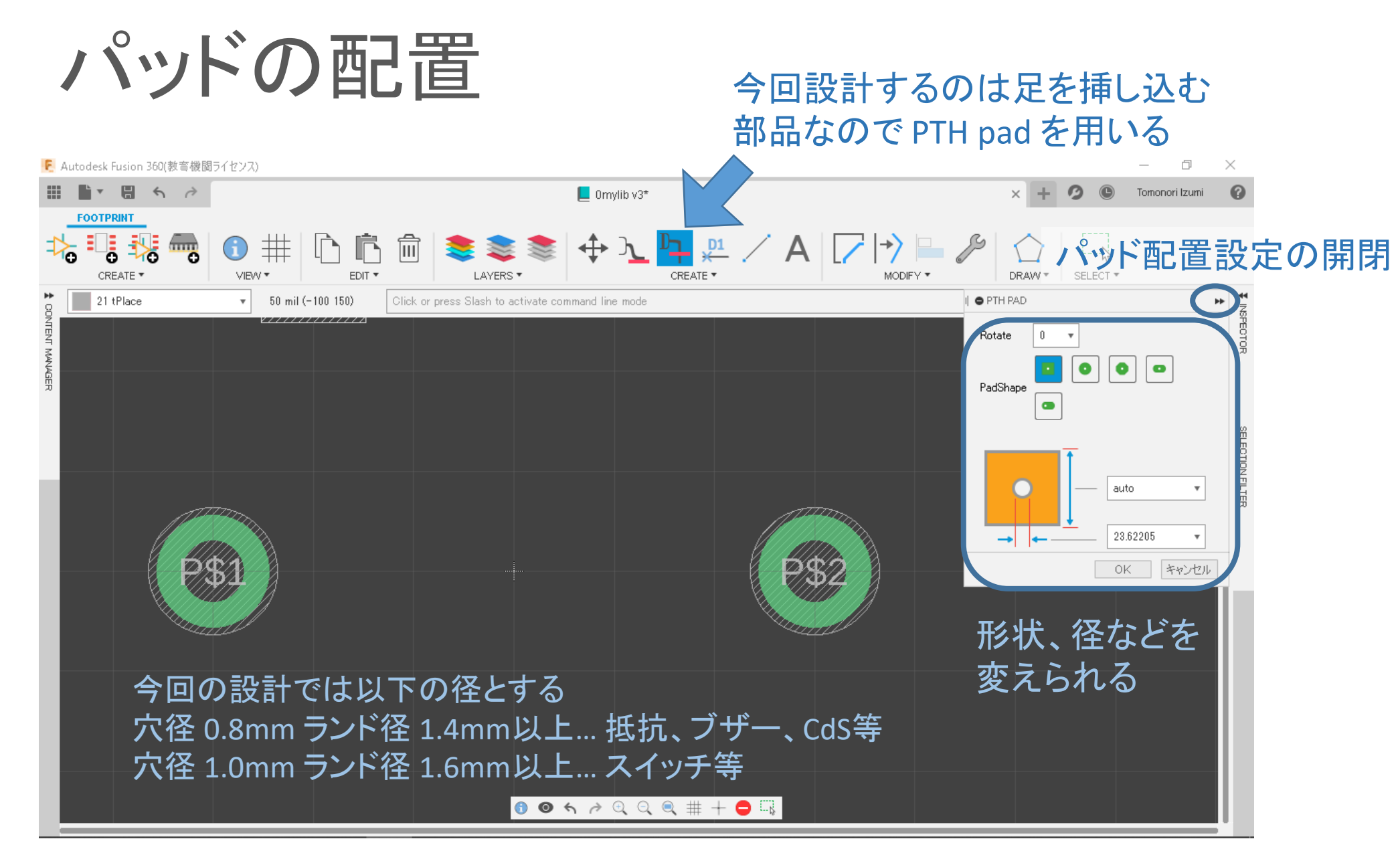

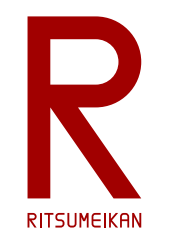

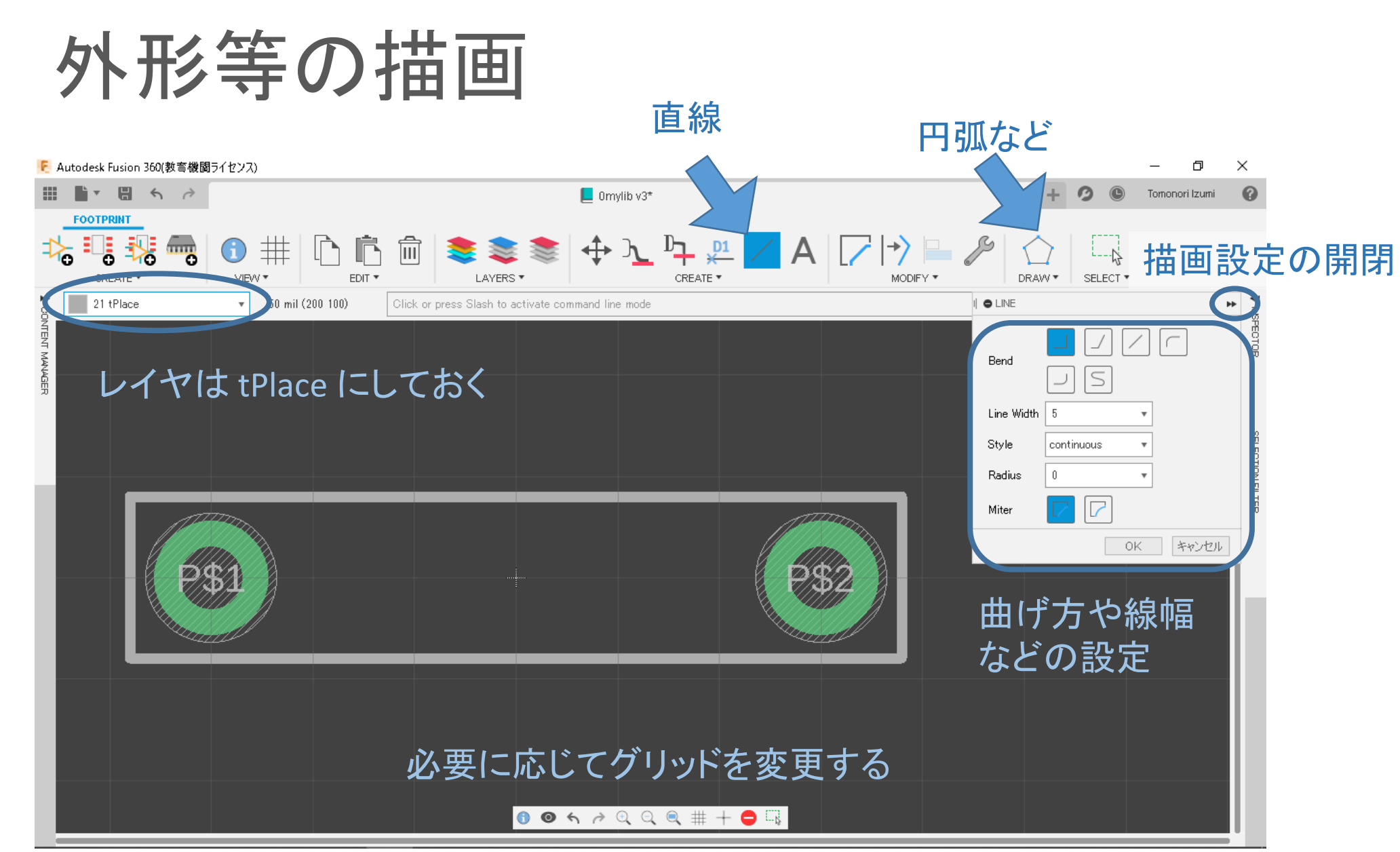

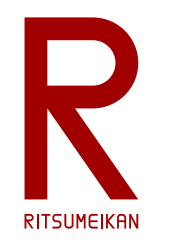

#### 部品名の配置

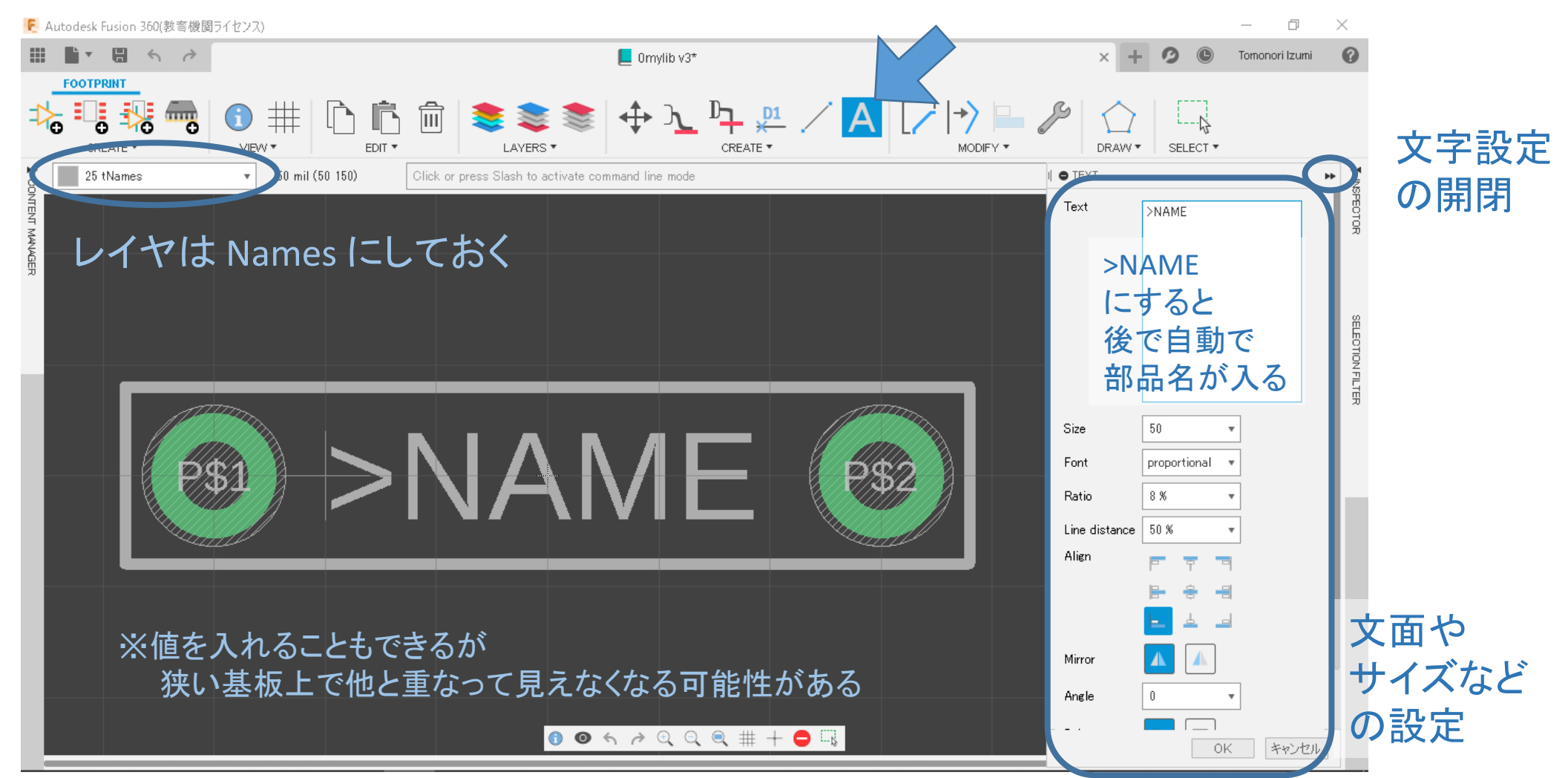

2023/4/25 カッシン・コントンのデジタテム設計CAD@電情.立命 … 無断複製 • 転載を禁ず マンチン 2023/4/25

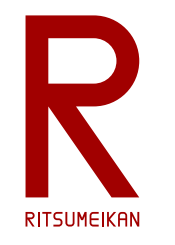

設定値の確認と変更

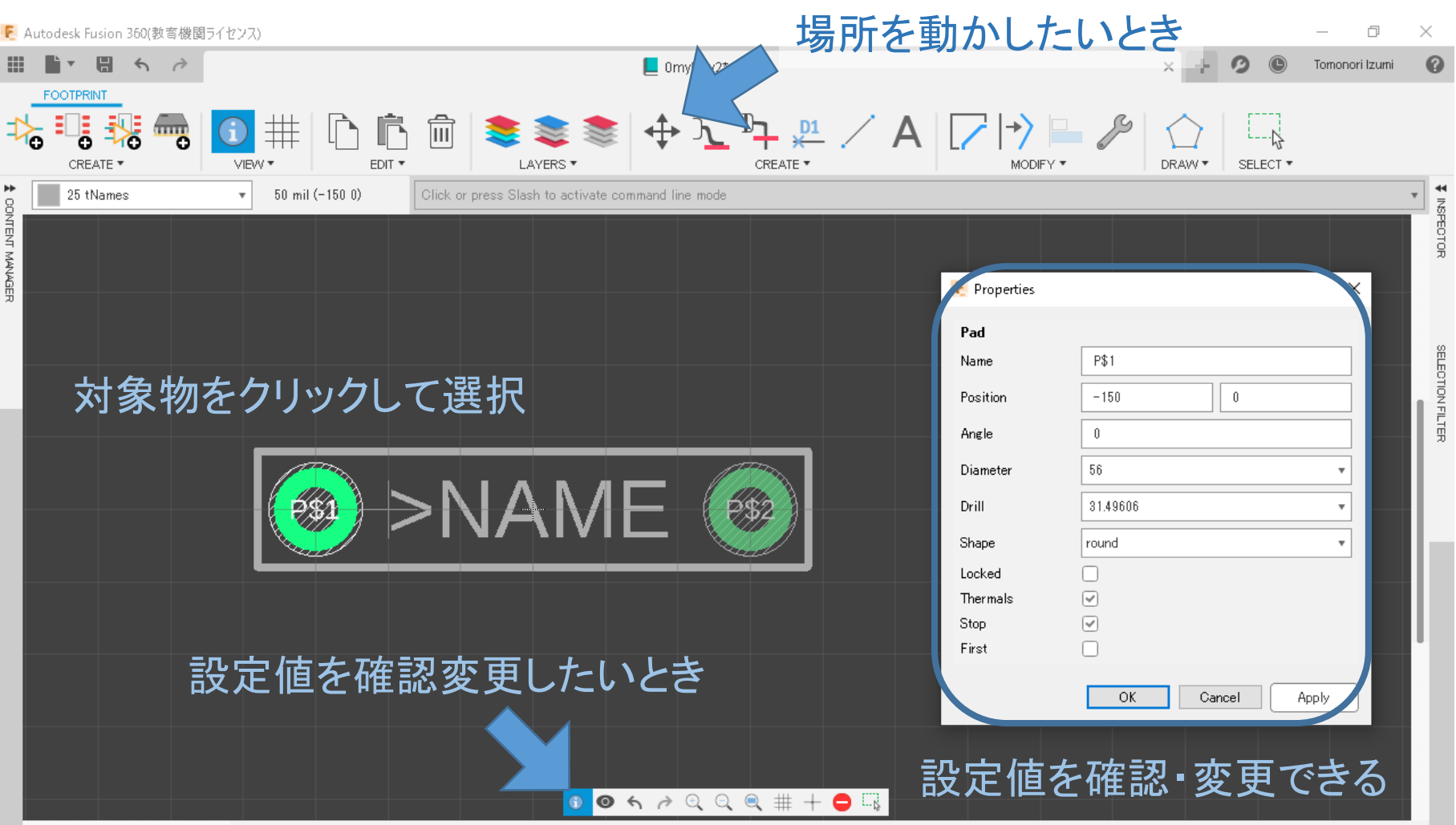

2023/4/25 カッシング - 大学会会の講義資料:システム設計CAD@電情.立命 ... 無断複製・転載を禁ず またまいち 2003/4/25

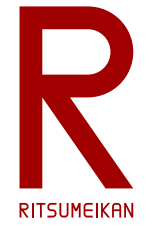

#### パタン図の完成

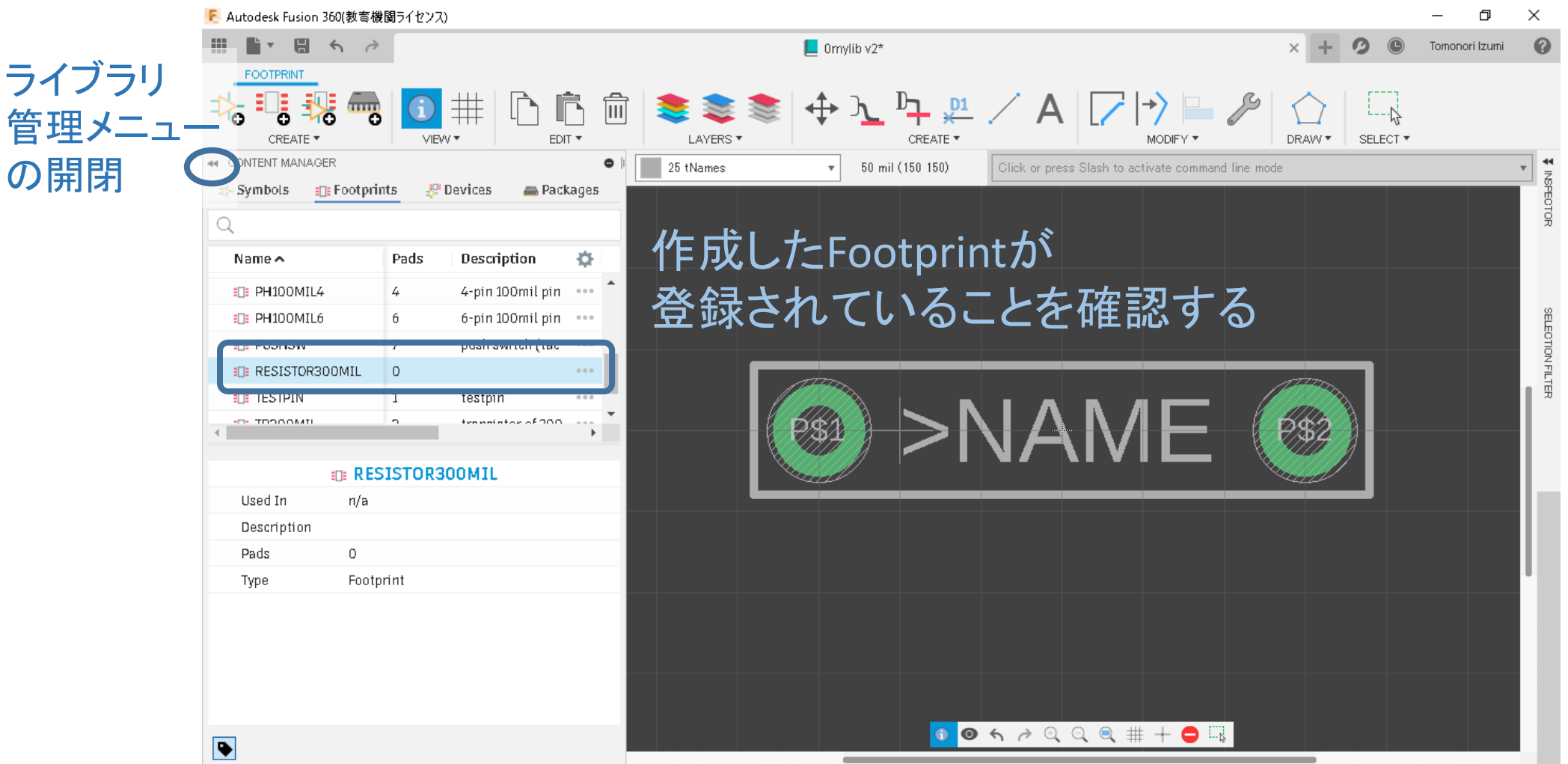

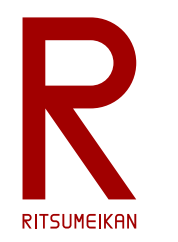

# 部品の作成

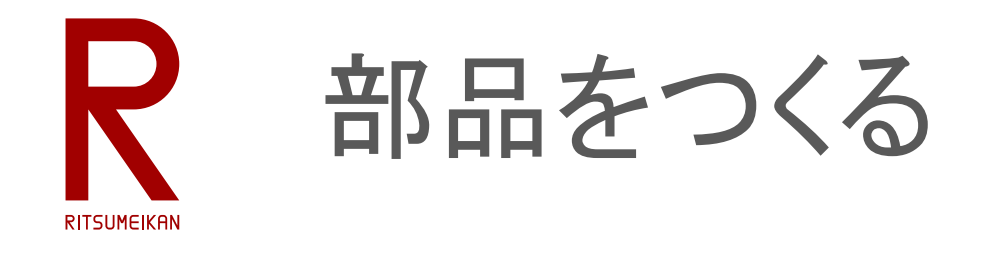

- 部品記号(symbol)を選ぶ
- 基板パタン(package, footprint)を選ぶ
- 部品記号のピンと基板パタンのピンを接続(connect)する
- 部品番号用の文字(prefix)を選ぶ (R, SW, など)
- 値(value)をつけるか否か選ぶ

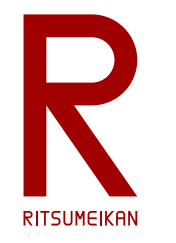

#### 新規 Device の作成 ※最近のバージョンではデバイスではなくコンポーネントと呼ぶようだ

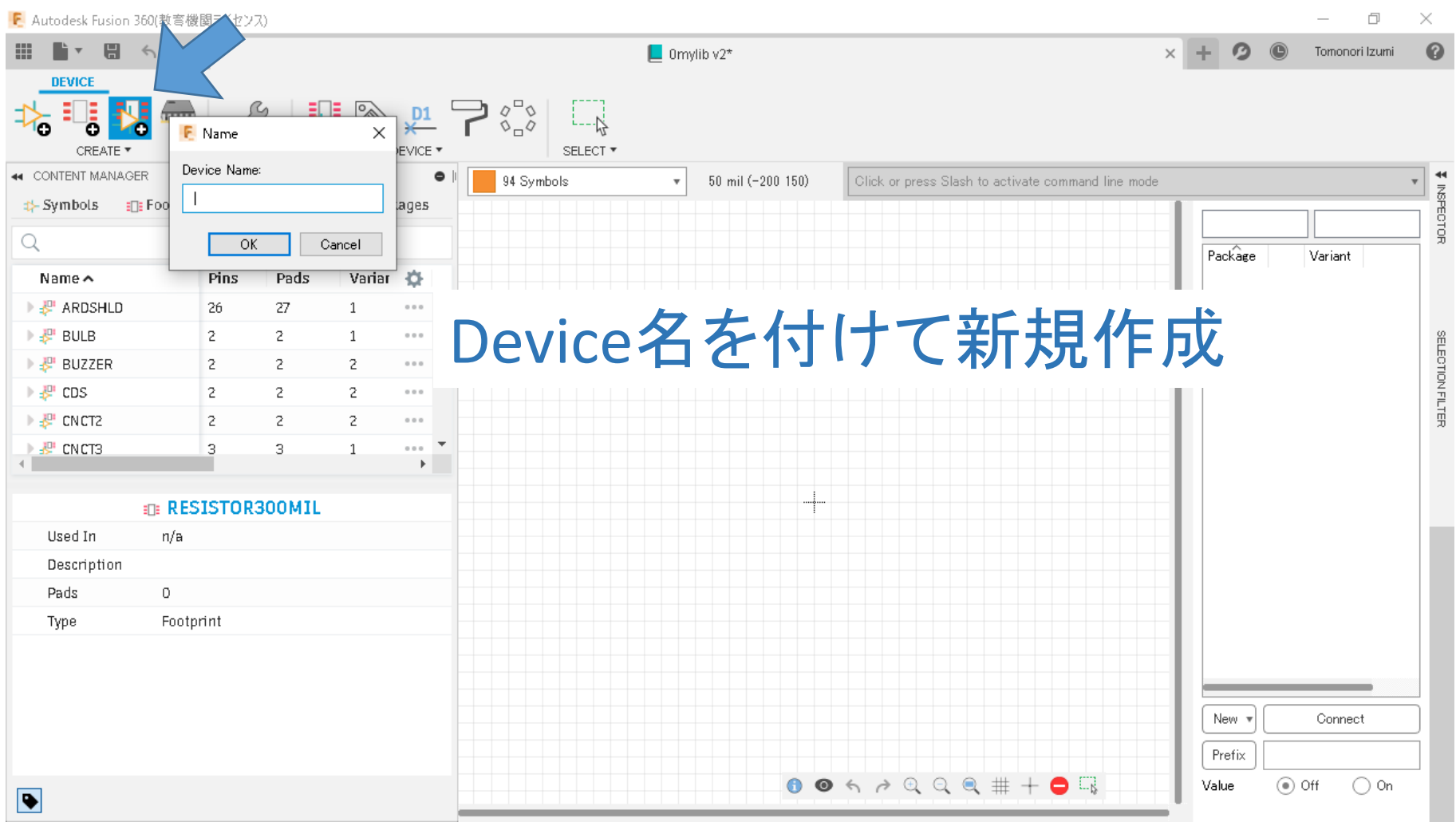

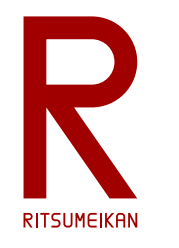

#### 部品記号の選択

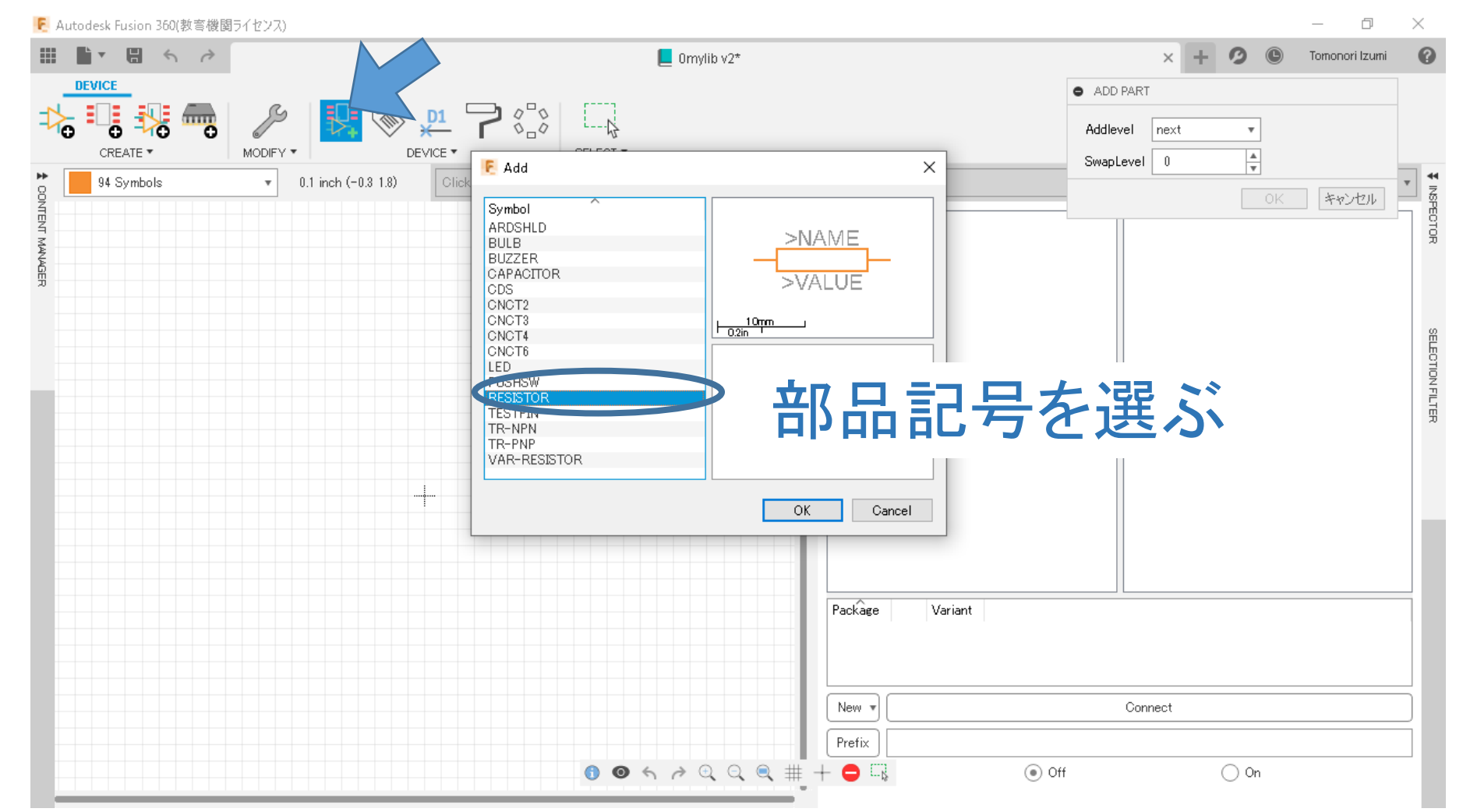

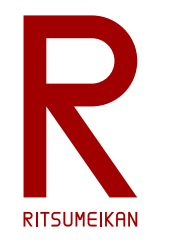

#### 部品記号の配置

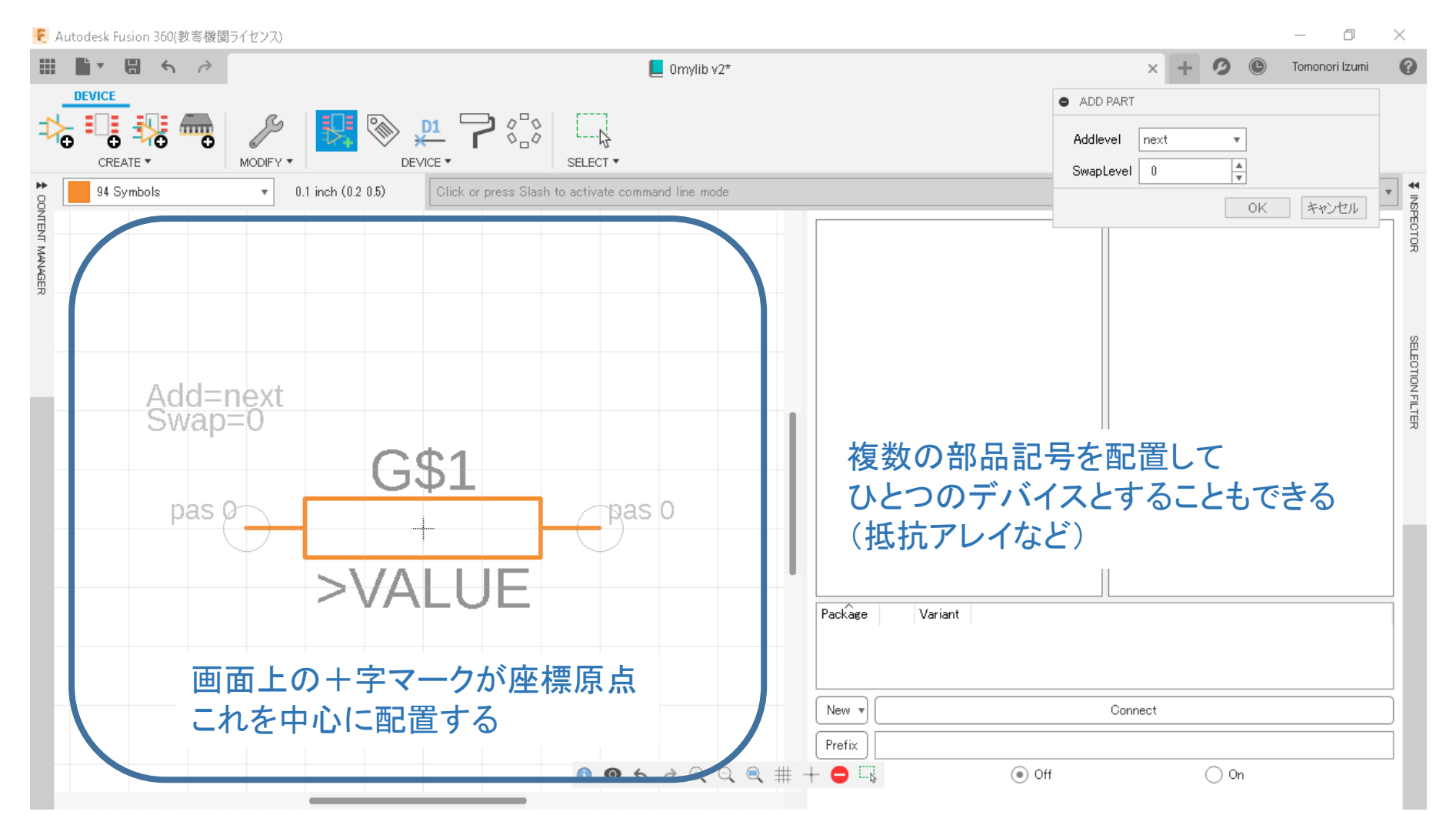

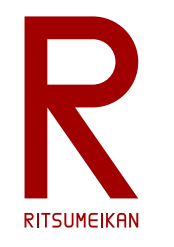

### 基板用パタン図の選択

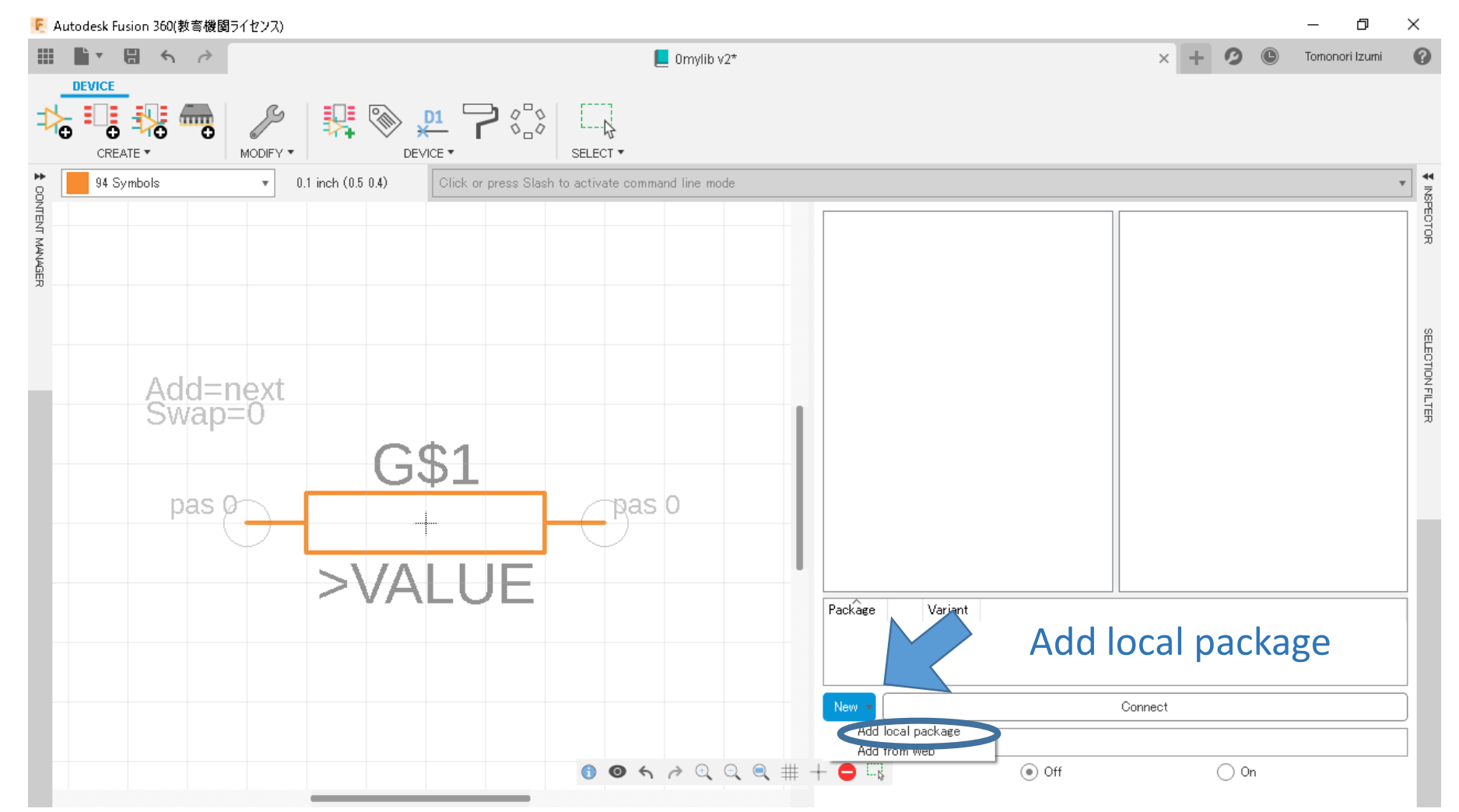

2023/4/25 カッシング - 大学会会の講義資料:システム設計CAD@電情.立命 ... 無断複製・転載を禁ず またまい イオンスアム設計の

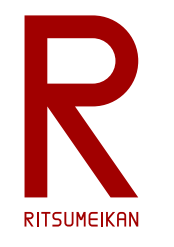

### 基板用パタン図の選択(2)

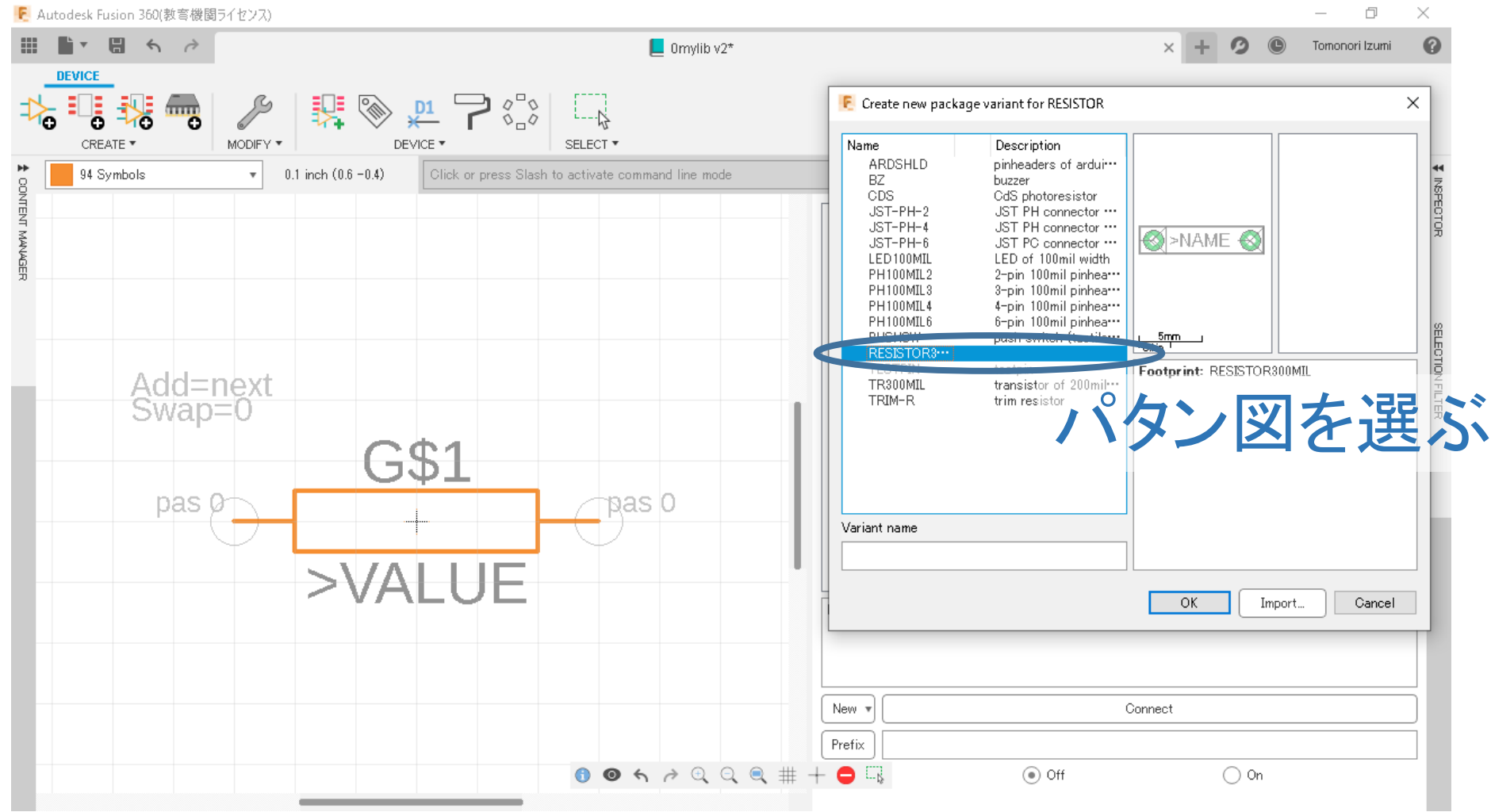

2023/4/25 カッシング - 大学会会の講義資料:システム設計CAD@電情.立命 ... 無断複製・転載を禁ず またまい すいしゃ インタック 48

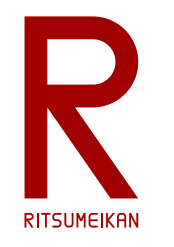

#### 基板用パタン図の選択(3)

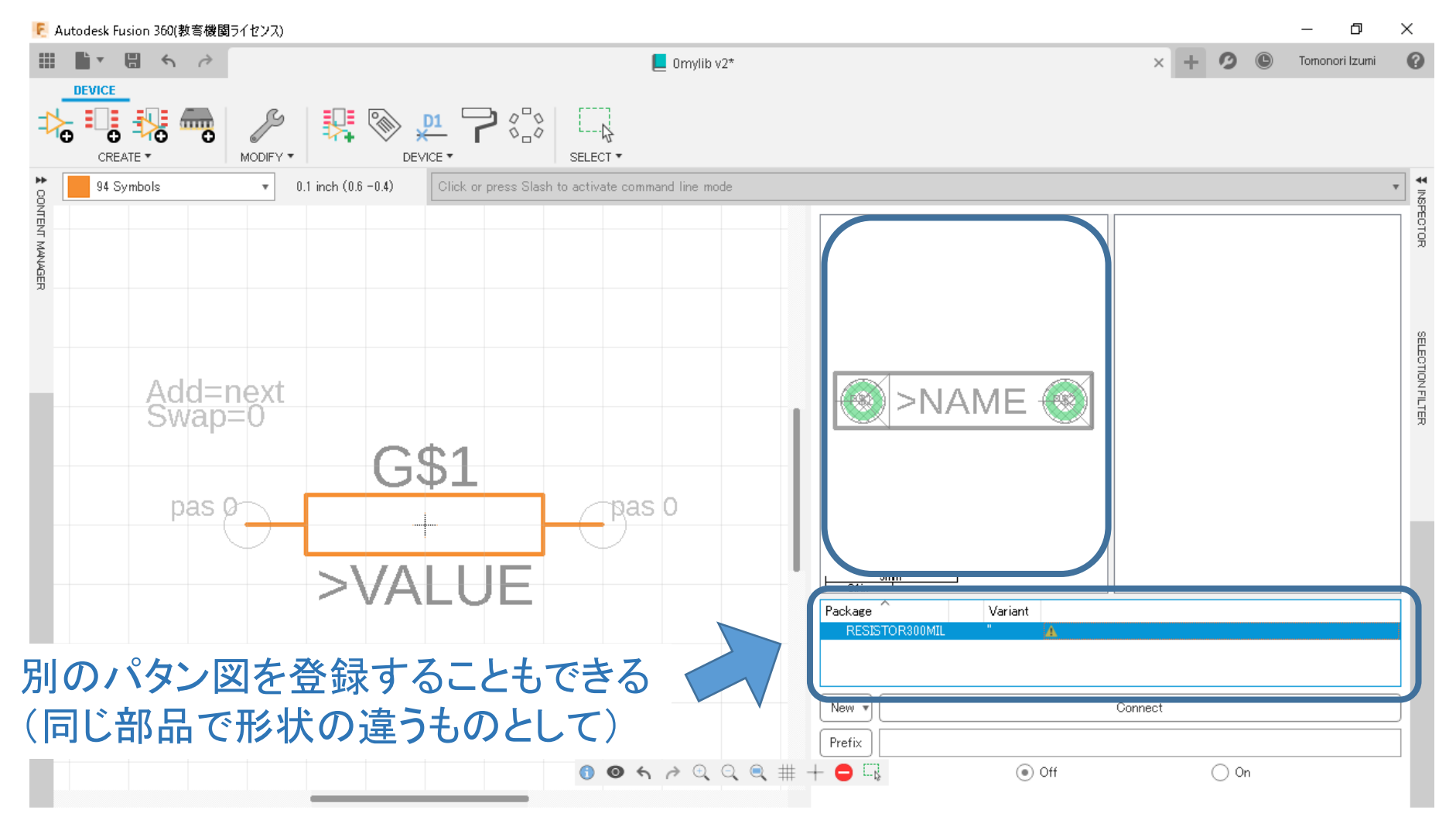

R **RITSUMEIKAN** 

ピンとパッドの接続

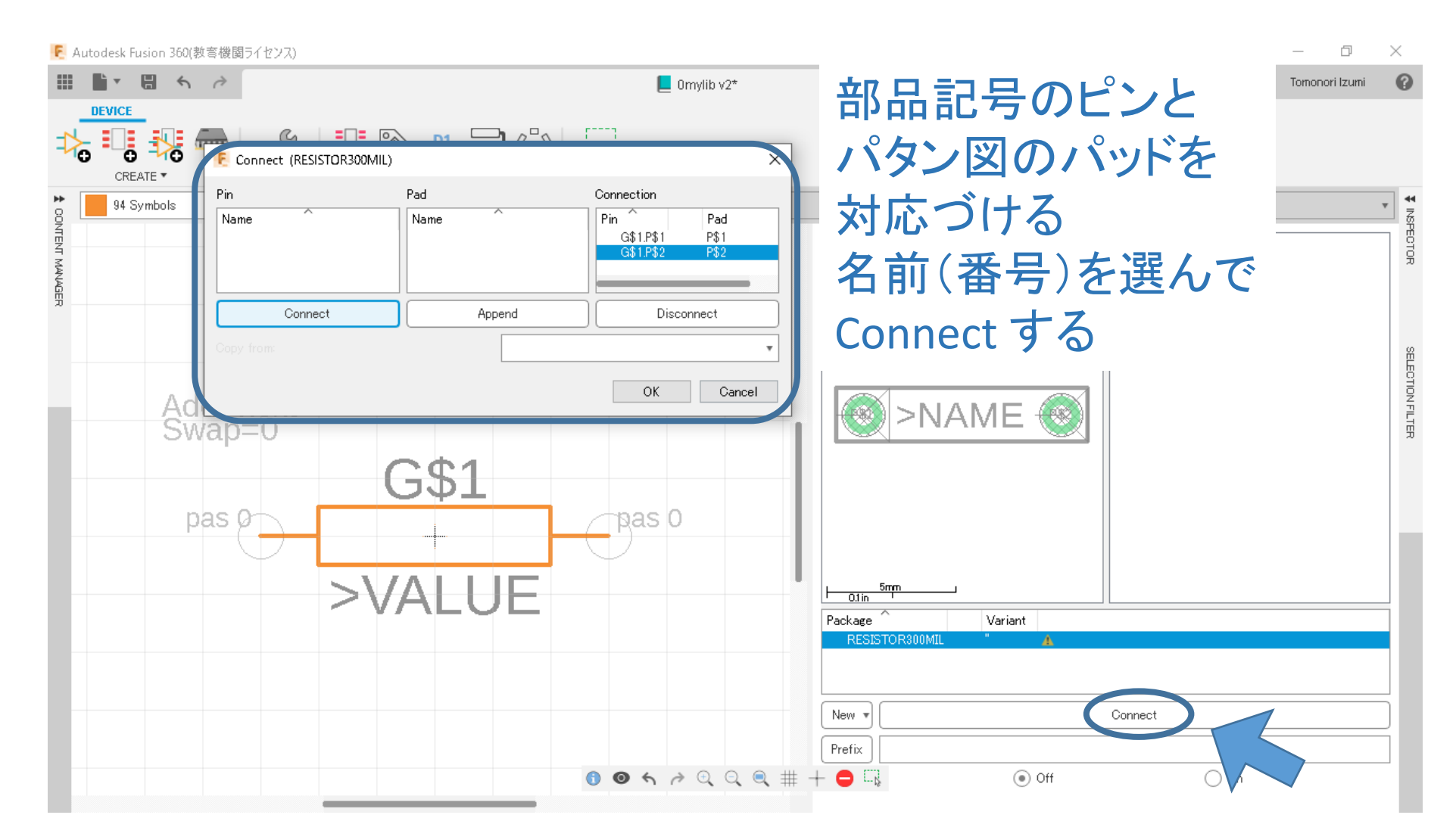

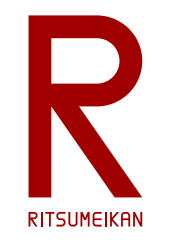

#### 命名規則の設定

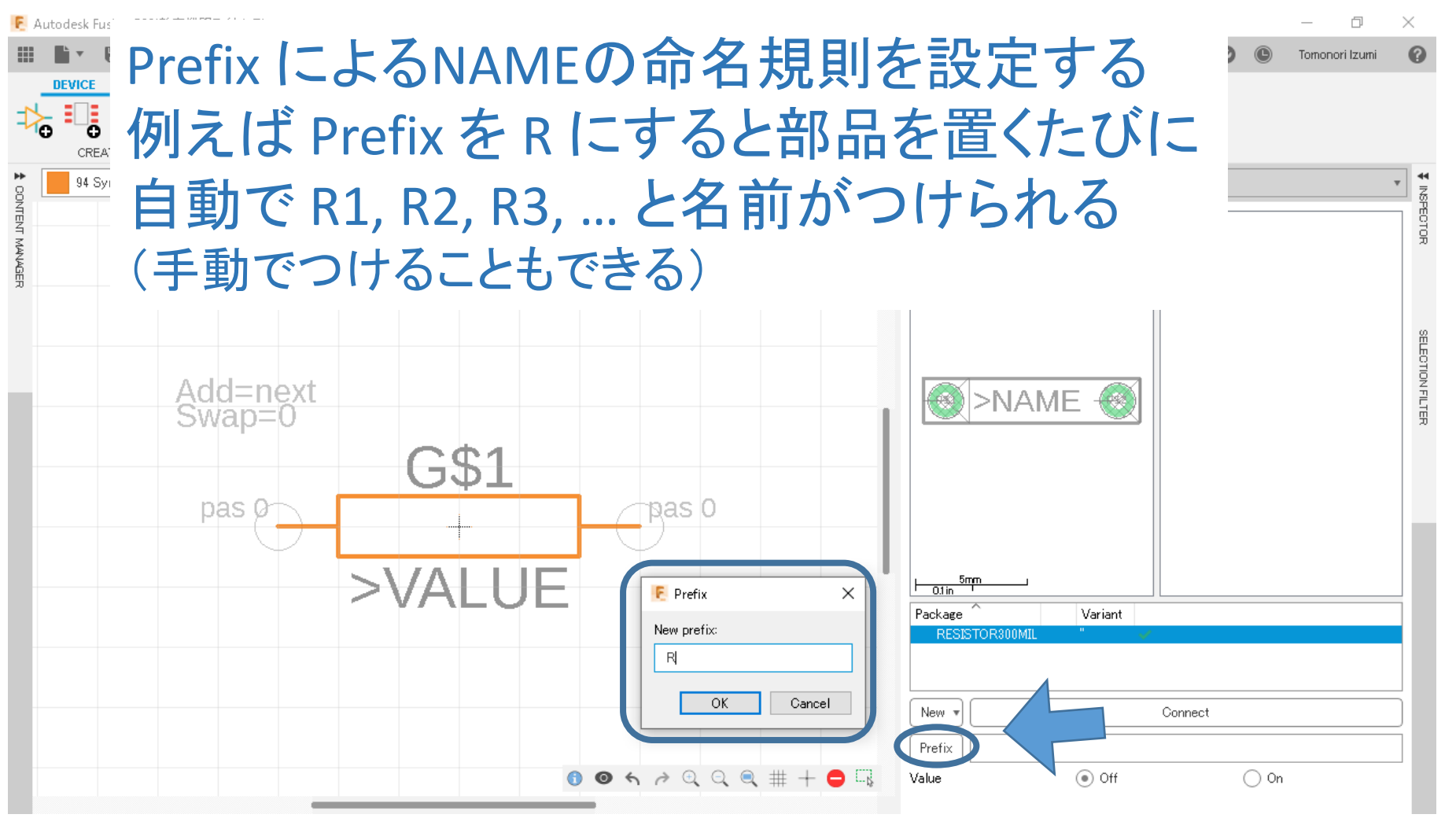

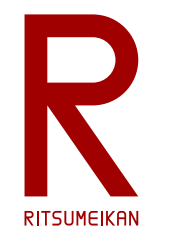

#### 値の使用/不使用の設定

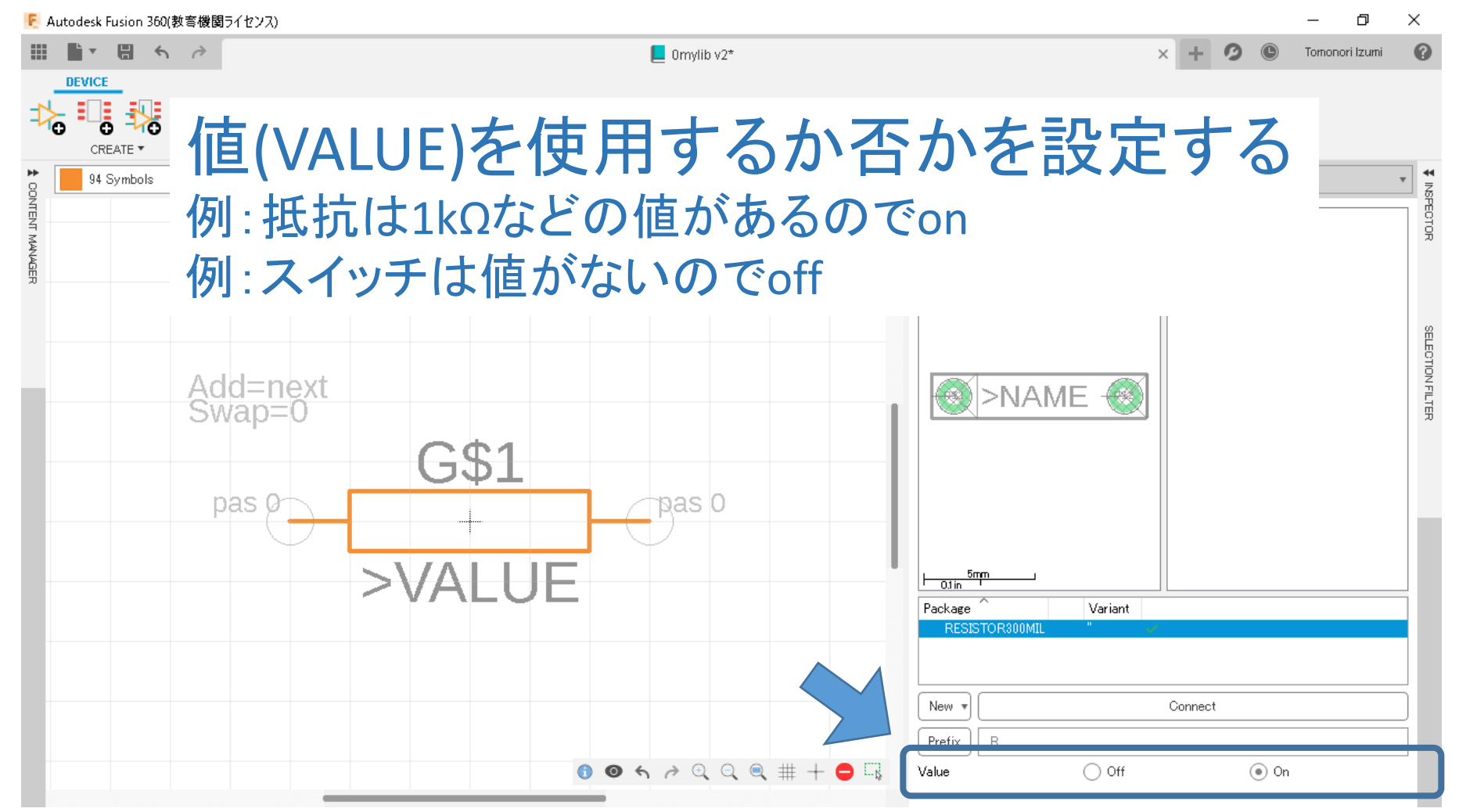

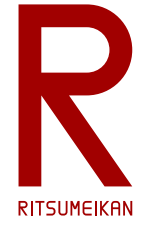

#### 部品の完成

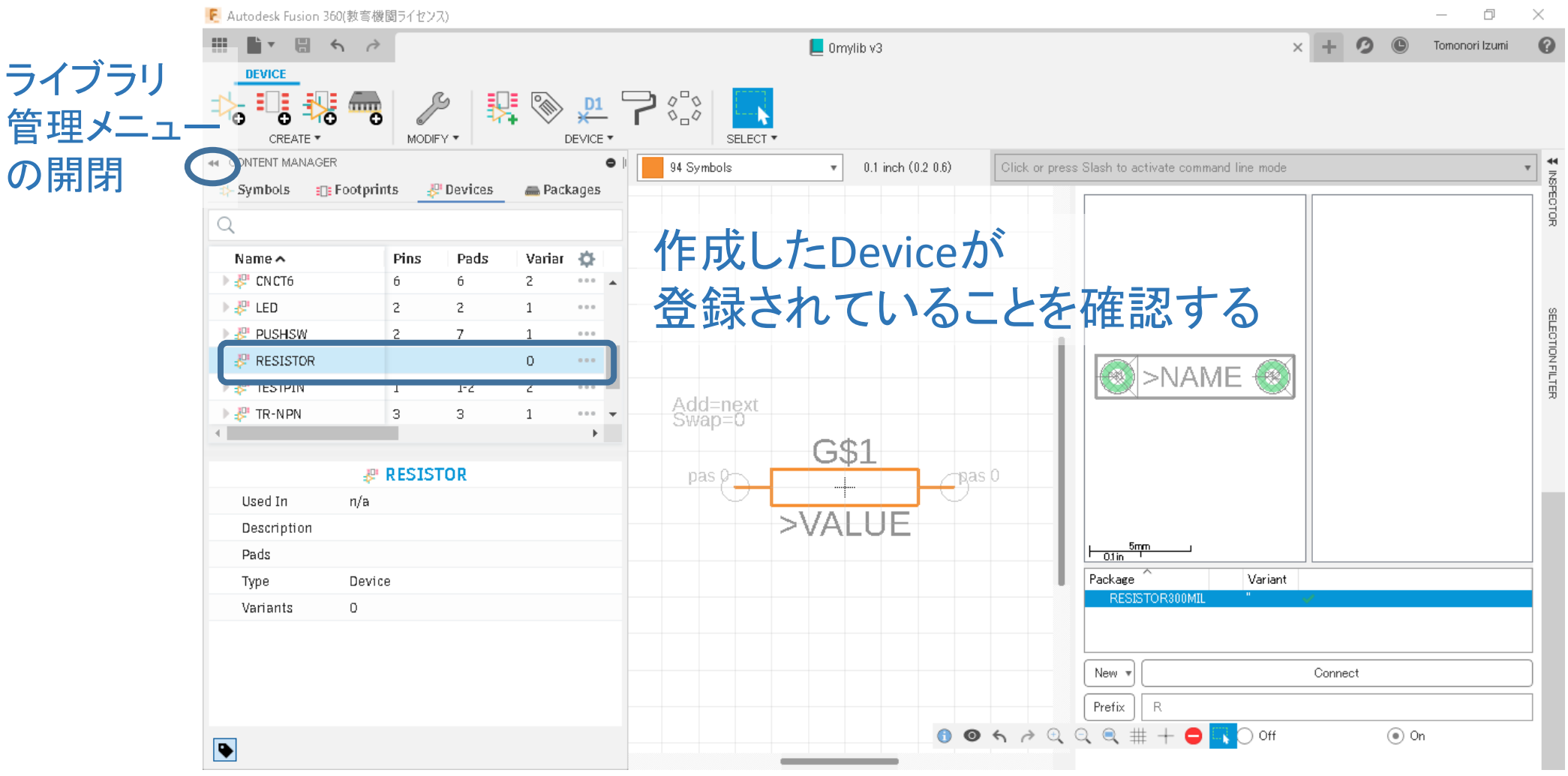

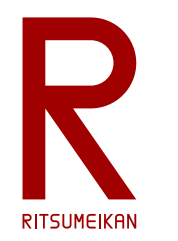

# 完了・保存